# illumina®

# NextSeq 550Dx システム

Instrument Reference Guide

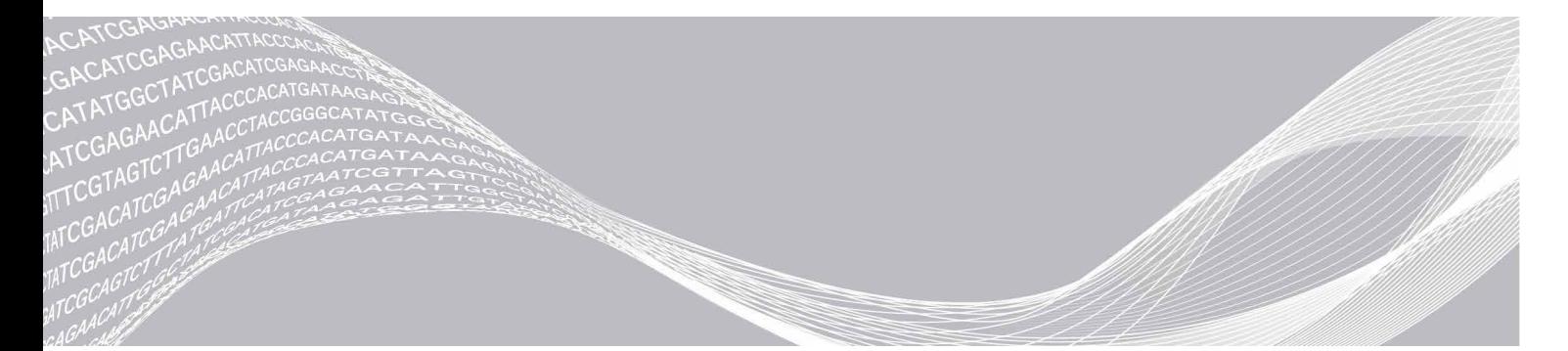

文書番号:1000000009513 v07 JPN 2021 年 10 月 本製品は医療機器です

ILLUMINA PROPRIETARY

本文書およびその内容は、Illumina, Inc. およびその関連会社(以下、「イルミナ」という)の所有物であり、 本文書に記載された製品の使用に関連して、イルミナの顧客が契約上使用することのみを意図したも のであり、その他の目的を意図したものではありません。本文書およびその内容を、イルミナの書面 による事前同意を得ずにその他の目的で利用または配布してはならず、また方法を問わず、その他伝達、 開示または複製してはなりません。イルミナは、本文書によって、自身の特許、商標、著作権または コモンロー上の権利に基づくいかなるライセンスも譲渡せず、また第三者の同様の権利も譲渡しない ものとします。

本文書に記載された製品の適切かつ安全な使用を徹底するため、資格を有した、適切なトレーニング を受けた担当者が、本文書の指示を厳密かつ明確に遵守しなければなりません。当該製品の使用に先 立ち、本文書のすべての内容を熟読し、理解する必要があるものとします。

本文書に含まれるすべての説明を熟読せず、明確に遵守しない場合、製品を損ない、使用者または他 者を含む個人に傷害を負わせ、その他の財産に損害を与える結果となる可能性があり、また本製品に 適用される一切の保証は無効になるものとします。

イルミナは、本文書に記載された製品(その部品またはソフトウェアを含む)の不適切な使用から生 じる責任、または、顧客による当該製品の取得に関連してイルミナから付与される明示的な書面によ るライセンスもしくは許可の範囲外で当該製品が使用されることから生じる責任を一切負わないもの とします。

© 2021 Illumina, Inc. All rights reserved.

すべての商標および登録商標は、Illumina, Inc. または各所有者に帰属します。商標および登録商標の 詳細は [jp.illumina.com/company/legal.html](https://jp.illumina.com/company/legal.html) をご覧ください。

## <span id="page-2-0"></span>改訂履歴

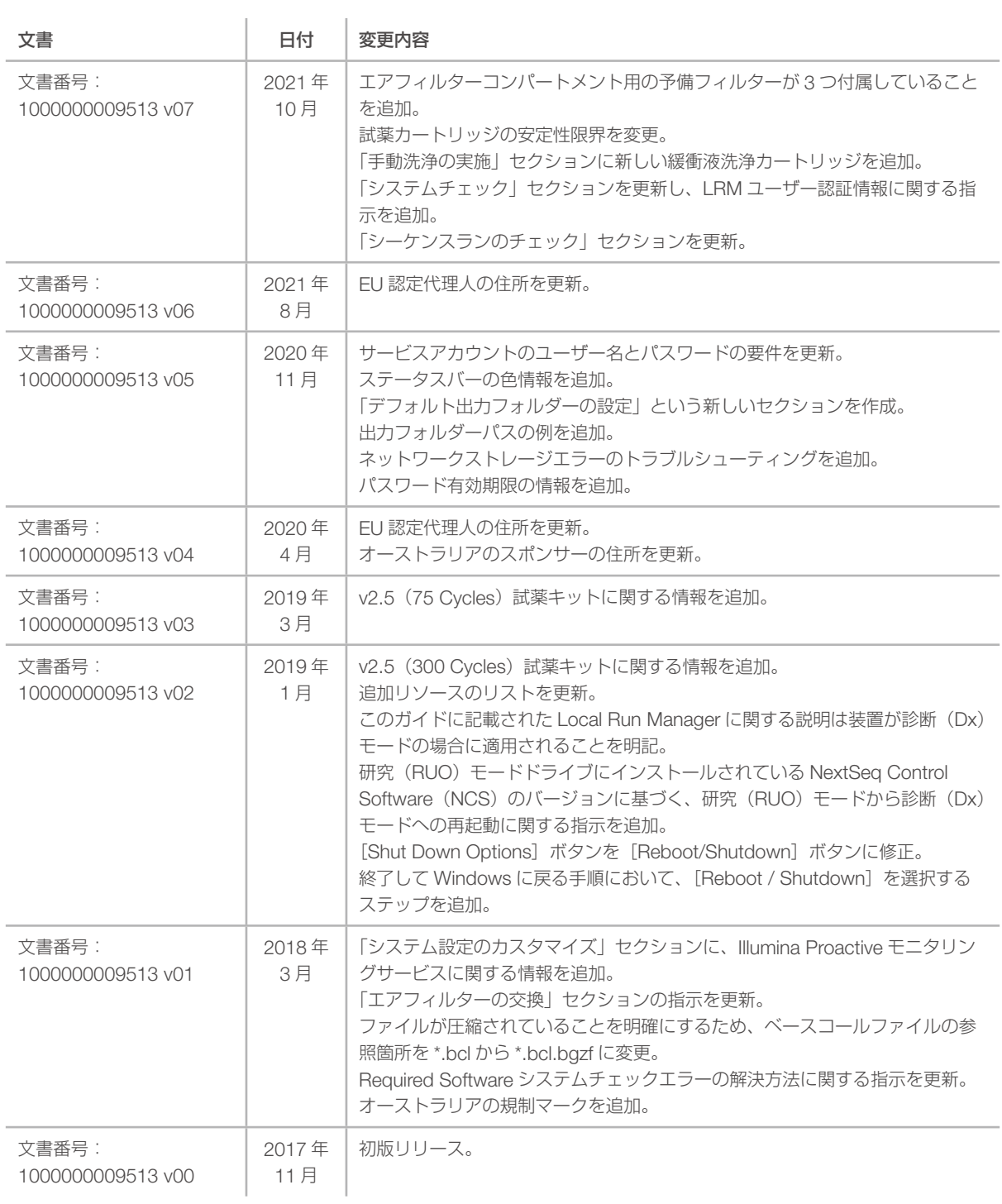

# 目次

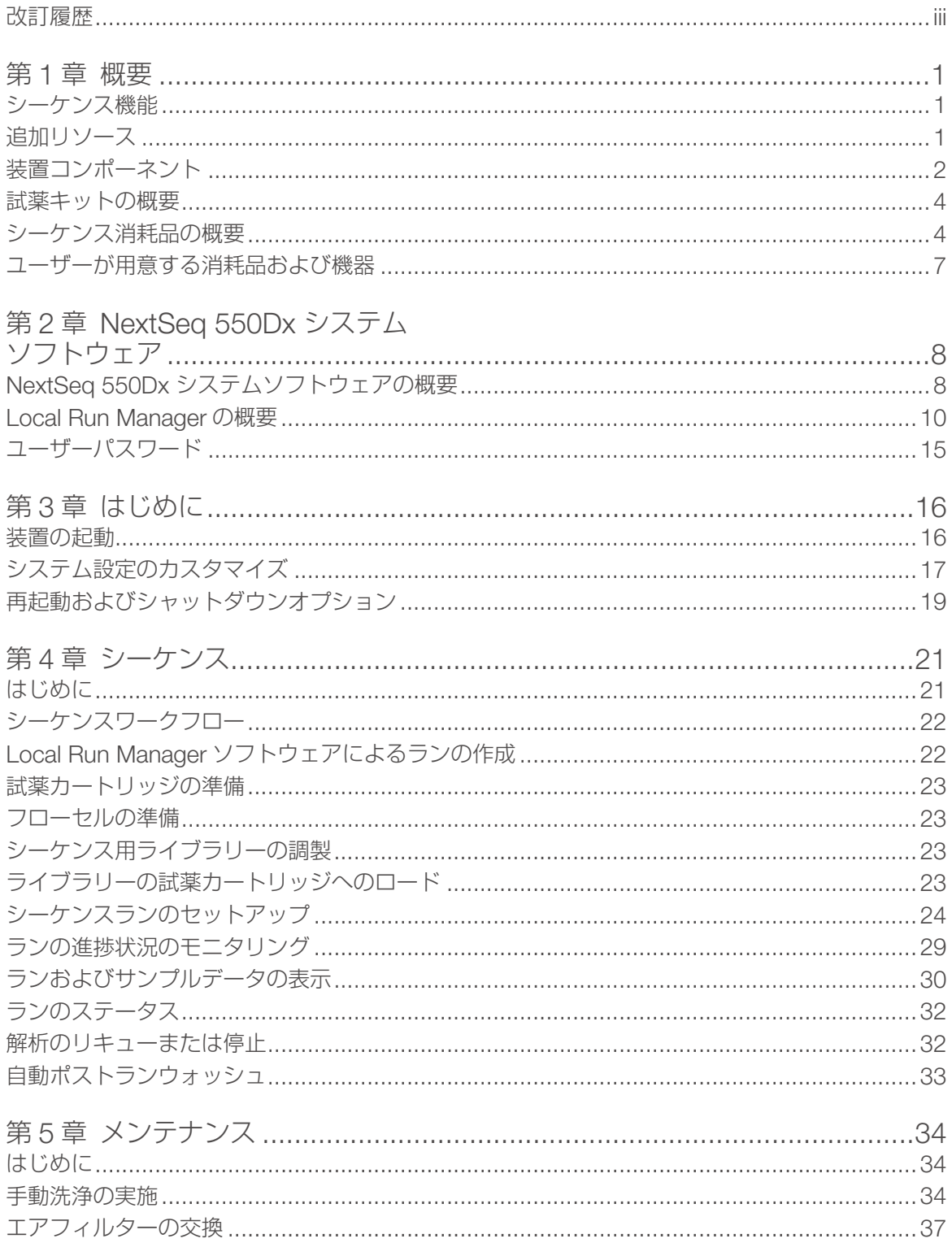

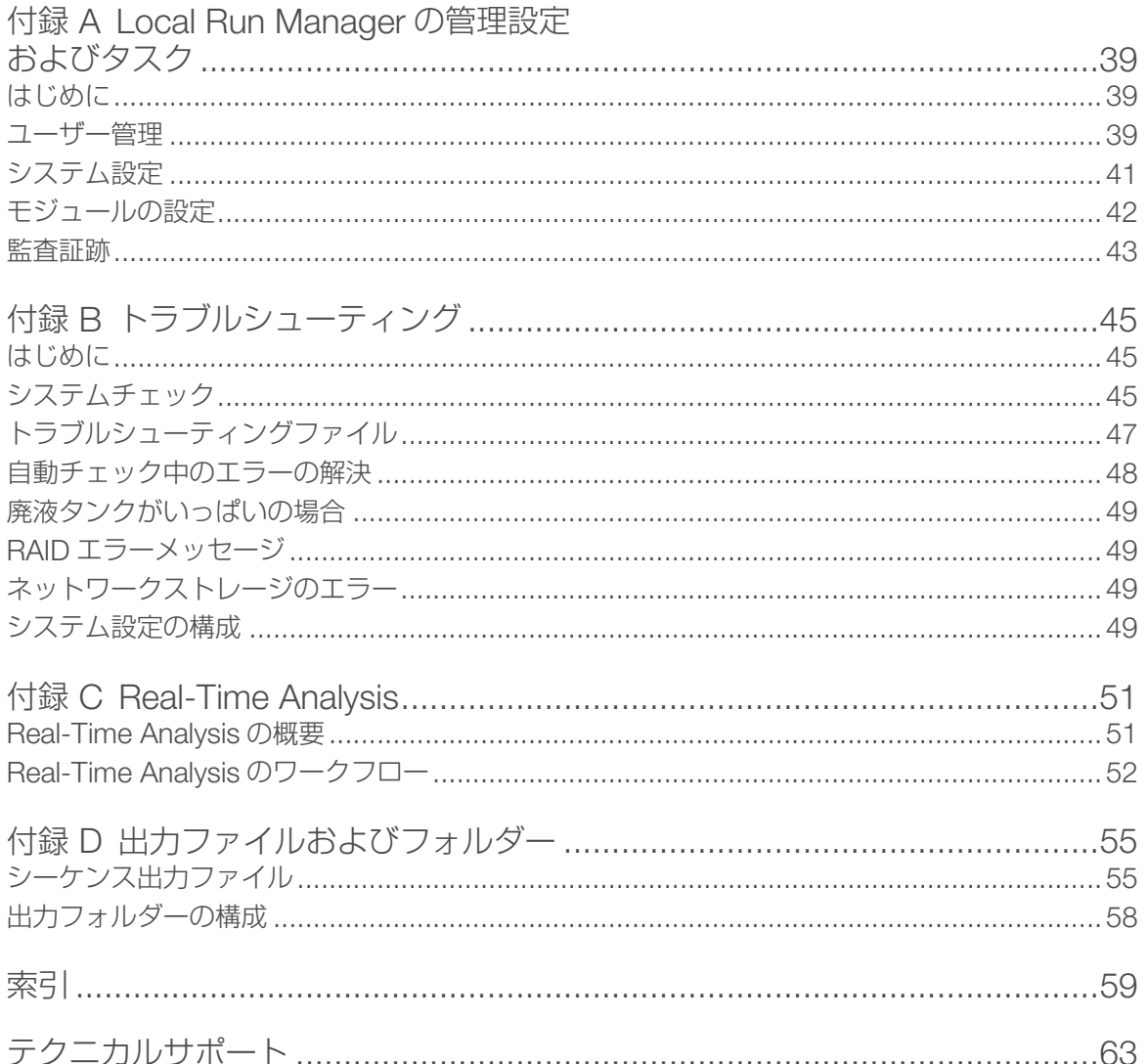

# <span id="page-5-0"></span>第1章 概要

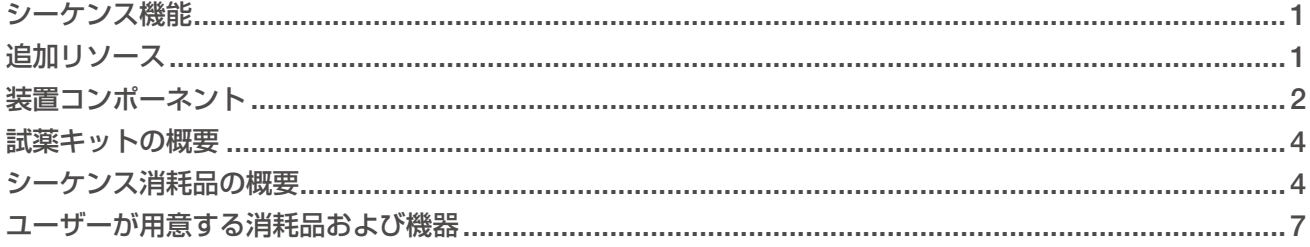

## <span id="page-5-1"></span>シーケンス機能

- ▶ ハイスループットシーケンス: NextSeq 550Dx システムを使用して DNA ライブラリーのシーケンスを 実行できます。
- ▶ Real-Time Analysis (RTA): イメージ処理とベースコーリングを行います。詳細については、 51 ページの「[Real-Time Analysis](#page-55-1)」を参照してください。
- ▶ 装置上のデータ解析機能:ランで指定された Local Run Manager ソフトウェア解析モジュールにより、 ランデータを解析できます。
- ▶ デュアルブート:NextSeq 550Dx システムには、それぞれ診断(Dx)モードと研究(RUO)モードをサポー トする別々のハードドライブが搭載されています。

# <span id="page-5-2"></span>追加リソース

以下の文書は、イルミナのウェブサイトからダウンロードできます。

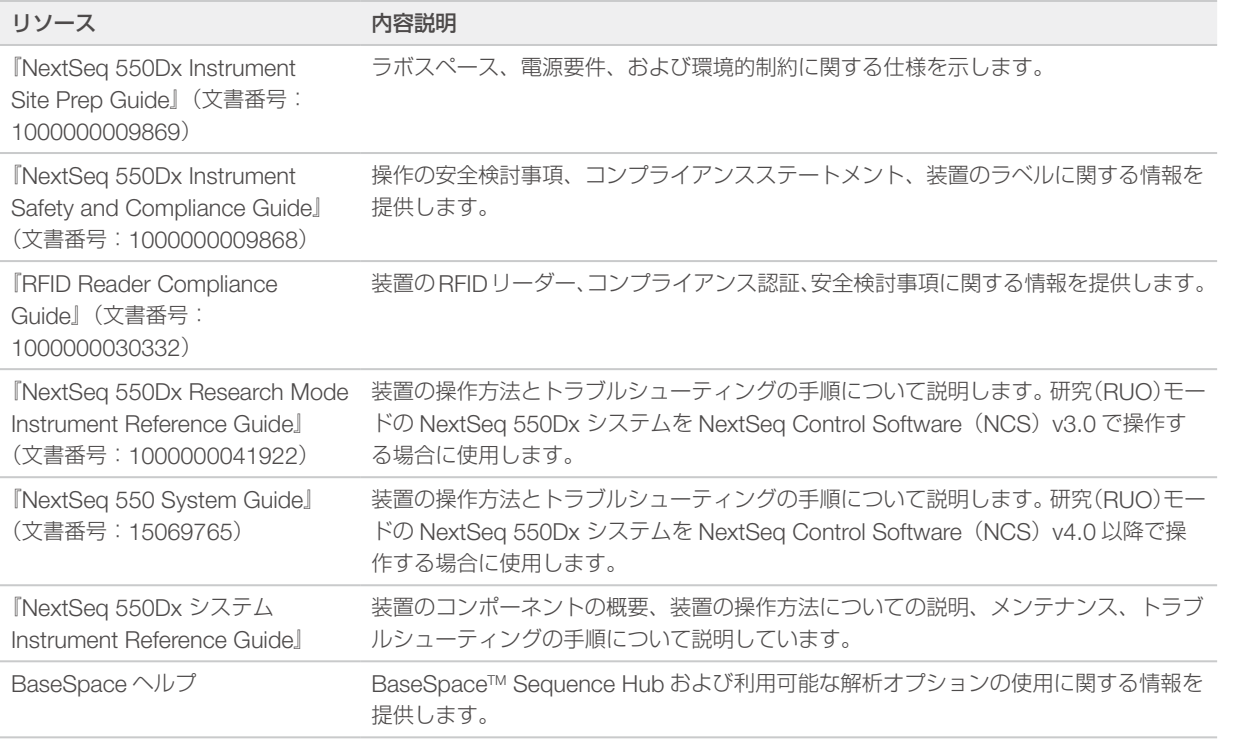

文書、ソフトウェアのダウンロード、オンライントレーニング、およびよくある質問については、イルミナウェ ブサイトの NextSeq 550Dx [システムサポートページを](https://jp.support.illumina.com/clinical_support/clinical_instruments/nextseq-550dx.html)参照してください。

NextSeq 550Dx [システムのサポートページ](https://jp.support.illumina.com/)では、文書、ソフトウェアのダウンロード、オンライントレー ニング、およびよくある質問を参照できます。

## <span id="page-6-1"></span><span id="page-6-0"></span>装置コンポーネント

NextSeq 550Dx システムには、タッチスクリーンモニター、ステータスバー、および 4 つのコンパートメ ントがあります。

![](_page_6_Figure_3.jpeg)

- A イメージングコンパートメント: シーケンスランの実行中にフローセルを保持します。
- B タッチスクリーンモニター:オペレーティングソフトウェアインターフェースを使用して装置の設定 やセットアップを行うことができます。
- C ステータスバー:処理中(青)、注意が必要(オレンジ)、シーケンス準備完了(緑)、初期化中(青 と白に交互に点灯)、まだ初期化されていない(白)、24 時間以内に洗浄が必要(黄)などの装置のステー タスを示します。
- D バッファーコンパートメント:緩衝液カートリッジと廃液タンクを収容します。
- E 試薬コンパートメント:試薬カートリッジを収容します。
- F エアフィルターコンパートメント:エアフィルターを収容します。フィルターには装置の背面からア クセスします。
- G 電源ボタン:装置と装置コンピューターの電源をオンまたはオフにします。

## イメージングコンパートメント

イメージングコンパートメントはステージを収容する部分で、フローセルを配置するための 3 つのアライメ ントピンがあります。フローセルをロードすると、イメージングコンパートメントのドアが自動的に閉じ、 コンポーネントが所定の位置に移動します。

## <span id="page-7-0"></span>試薬コンパートメントとバッファーコンパートメント

NextSeq 550Dx システムでシーケンスランをセットアップするには、試薬コンパートメントとバッファーコ ンパートメントにアクセスし、ランの消耗品をロードして廃液タンクを空にする必要があります。

図2 試薬コンパートメントとバッファーコンパートメント

![](_page_7_Picture_4.jpeg)

- A 試薬コンパートメントのドア:ドアの右下にあるラッチをかけることで、試薬コンパートメントを閉 じます。試薬コンパートメントには試薬カートリッジを収容します。
- B 試薬カートリッジ:試薬カートリッジは、試薬があらかじめ充填された使い切りの消耗品です。
- C 緩衝液カートリッジ:緩衝液カートリッジは、緩衝液があらかじめ充填された使い切りの消耗品です。
- D 廃液タンク:使用済みの試薬がここに回収されます。毎回ランの実行後に中身を廃棄します。
- E バッファーコンパートメントのドア:ドアの左下にあるラッチをかけることで、バッファーコンパー トメントを閉じます。

## エアフィルターコンパートメント

エアフィルターコンパートメントはエアフィルターを収容する部分で、装置の背面にあります。エアフィル ターは 90 日ごとに交換してください。フィルターの交換について詳しくは、37 [ページの「エアフィルター](#page-41-1) の交換| を参照してください。

## 電源ボタン

NextSeq 550Dx システムの前面にある電源ボタンを押すと、装置と装置コンピューターの電源が入ります。 電源ボタンは、装置の電源状態に応じて以下のように機能します。デフォルトでは、NextSeq 550Dx シス テムは診断(Dx)モードで起動します。

装置の電源投入について詳しくは、16 [ページの「装置の起動」を](#page-20-1)参照してください。

装置のシャットダウンについて詳しくは、19 [ページの「装置のシャットダウン」を](#page-23-1)参照してください。

![](_page_7_Picture_178.jpeg)

注意:シーケンスランの実行中に装置の電源を切ると、ランが直ちに終了します。ランの終了は最終的なも のです。ランの消耗品は再使用できず、そのランのシーケンスデータは保存されません。

## <span id="page-8-1"></span><span id="page-8-0"></span>試薬キットの概要

## <span id="page-8-2"></span>シーケンス消耗品の概要

NextSeq 550Dx システムでランを実行するために必要なシーケンス消耗品は、使い切りのキットで別途提 供されます。各キットには、フローセルカートリッジ、試薬カートリッジ、緩衝液カートリッジ、ライブラ リー希釈緩衝液が 1 つずつ含まれます。詳細については、NextSeq 550Dx High Output Reagent Kit v2 (300 Cycles)、NextSeq 550Dx High Output Reagent Kit v2.5 (300 Cycles)、または NextSeq 550Dx High Output Reagent Kit v2.5 (75 Cycles) の Package Insert を参照してください。

フローセルカートリッジ、試薬カートリッジ、および緩衝液カートリッジでは、正確な消耗品のトラッキン グと適合性確保のために無線自動識別(RFID)が使用されています。

警告

NextSeq 550Dx High Output Reagent v2.5 キットに含まれるフローセルカートリッジを装置で使用するた めには、NOS 1.3 以降が必要です。試薬またはサンプルの浪費を防ぐため、サンプルや消耗品を調製する前 にソフトウェアを更新してください。

注意

シーケンス消耗品は、使用する準備ができるまで箱に入れたまま保管しておいてください。

#### シーケンス消耗品に必要な保管

![](_page_8_Picture_195.jpeg)

\* フローセルカートリッジは室温で輸送されます。

## フローセルカートリッジの概要

![](_page_8_Figure_13.jpeg)

C フローセルカートリッジのフレーム

<span id="page-9-0"></span>フローセルは、その上でクラスターの形成とシーケンス反応が行われるガラス製の基板です。フローセルは フローセルカートリッジに入っています。

フローセルには 4 本のレーンがあり、それらのレーンがペアでイメージングされます。

■ レーン 1 と 3 (レーンペア A) が同時にイメージングされます。

▶ レーン 2 と 4 (レーンペア B) は、レーンペア A のイメージングが完了した後にイメージングされます。

フローセルには 4 本のレーンがありますが、フローセルでシーケンスされるのは 1 つのライブラリーまたは プールされたライブラリーのセットのみです。ライブラリーは試薬カートリッジの 1 つのリザーバーにロー ドし、フローセルの 4 本のレーンすべてに自動的に送られます。

各レーンは、「タイル」と呼ばれる小さなイメージング領域に分けてイメージングされます。詳細については、 56 [ページの「フローセルタイル」を](#page-60-0)参照してください。

#### 試薬カートリッジの概要

試薬カートリッジは、RFID トラッキング機能が付いた使い切りの消耗品で、ホイルシールで密閉されたリザー バーにクラスター試薬とシーケンス試薬があらかじめ充填されています。

![](_page_9_Picture_9.jpeg)

![](_page_9_Picture_10.jpeg)

試薬カートリッジは、調製したライブラリーをロードするために指定されたリザーバーを備えています。ラ ンの開始後、ライブラリーはリザーバーからフローセルに自動的に送られます。

いくつかのリザーバーは、自動ポストランウォッシュ用に確保されています。洗浄溶液は、緩衝液カートリッ ジから指定のリザーバーにポンプで送り込まれ、システムを通って廃液タンクに回収されます。

![](_page_9_Picture_13.jpeg)

警告

この試薬一式には有害な可能性のある化学物質が含まれます。吸引、嚥下、皮膚への接触、目へ の接触により身体傷害を生じる危険があります。曝露リスクに適したゴーグル、手袋、実験着な どの保護具を着用してください。使用済み試薬は化学廃棄物として取り扱い、地域、国および現 地で適用されている法に従って廃棄してください。環境、健康、および安全の情報について詳し くは、[jp.support.illumina.com/sds.html](https://jp.support.illumina.com/sds.html) に掲載の SDS を参照してください。

## <span id="page-10-0"></span>指定のリザーバー

![](_page_10_Picture_121.jpeg)

![](_page_10_Picture_122.jpeg)

## 位置番号 6 の取り外し可能なリザーバー

試薬カートリッジの位置番号 6 には、ホルムアミドを含む変性試薬が入っています。シーケンスランの実行 後に未使用の試薬を安全に廃棄できるように、位置番号 6 のリザーバーは取り外すことができます。詳細に ついては、28 ページの「位置番号 6 [からの使用済みリザーバーの取り外し」を](#page-32-0)参照してください。

## 緩衝液カートリッジの概要

緩衝液カートリッジは、緩衝液と洗浄溶液が充填された 3 つのリザーバーを含む使い切りの消耗品です。緩 衝液カートリッジには、1つのフローセルをシーケンスするのに十分な量の緩衝液と洗浄溶液が入っています。

![](_page_10_Figure_8.jpeg)

#### ライブラリー希釈緩衝液の概要

ライブラリー希釈緩衝液は、NextSeq 550Dx Accessory Boxに入っています。この緩衝液は、推奨クラスター 密度を達成するために必要に応じて使用するもので、ライブラリー調製手順に従ってライブラリーを希釈す る際に使用します。

# <span id="page-11-1"></span><span id="page-11-0"></span>ユーザーが用意する消耗品および機器

NextSeq 550Dx システムでは以下の消耗品および機器を使用します。これらの消耗品および機器は、消耗品 の準備、シーケンス、および装置のメンテナンスに使用します。詳細については、『NextSeq 550Dx システ ム Instrument Reference Guide』を参照してください。

## シーケンス用の消耗品

![](_page_11_Picture_260.jpeg)

## メンテナンスおよびトラブルシューティング用の消耗品

![](_page_11_Picture_261.jpeg)

#### 機器

![](_page_11_Picture_262.jpeg)

## ラボラトリーグレード水のガイドライン

装置の手順を実行する際は、常にラボラトリーグレード水または脱イオン水を使用してください。水道水は 絶対に使用しないでください。以下のグレードの水または同等品のみを使用してください。

- ▶ 脱イオン水
- $\rightarrow$  イルミナ PW1
- **x** 18 メガオーム (MΩ)水
- $\blacktriangleright$  Milli-Q  $\forall$
- ▶ Super-Q 水
- X 分子生物学用グレード水

# <span id="page-12-0"></span>第 2 章 NextSeq 550Dx システム ソフトウェア

![](_page_12_Picture_246.jpeg)

## <span id="page-12-1"></span>NextSeq 550Dx システムソフトウェアの概要

本章で説明するソフトウェアは、NextSeq 550Dx システムの設定、ランの実行、およびデータの解析に使用 します。装置ソフトウェアには、シーケンスランを実行するアプリケーションが統合されています。ソフトウェ アの更新はイルミナの担当者が行います。

- Local Run Manager ソフトウェア:ランの作成や結果の解析(二次解析)を行うための統合ソフトウェ アソリューションです。ユーザー権限の制御も行います。詳細については、10 [ページの「](#page-14-1)Local Run [Manager](#page-14-1) の概要」を参照してください。
- NextSeq 550Dx Operating Software (NOS): 装置の操作をコントロールします。
	- ▶ このソフトウェアは NextSeq 550Dx システムに事前にインストールされており、装置上で実行され ます。NOS は、Local Run Manager ソフトウェアモジュールで指定されたパラメーターに従ってラ ンを実行します。
	- ▶ シーケンスランを開始する前に、Local Run Manager で作成したランを選択します。NOS ソフトウェ アの画面で、フローセルと試薬をロードする手順が案内されます。
	- ▶ ランの実行中、NOS はフローセルステージの操作、試薬の分注、フルイディクスの制御、温度の設 定、フローセル上のクラスターのイメージングを行い、品質統計の要約を視覚的に表示します。ラン は NOS または Local Run Manager でモニタリングできます。
- ▶ Real-Time Analysis (RTA) ソフトウェア:RTA は、ランの実行中にイメージ解析とベースコーリング(一 次解析とも呼ばれます)を行います。詳細については、51 ページの「[Real-Time Analysis](#page-55-1)」を参照して ください。

## 必要なディスク領域

装置に組み込まれているコンピューターには、約 1.5 TB の記憶域容量があります。

ランを開始する前に、使用可能なディスク領域が自動的にチェックされます。必要なディスク領域の量は、 Local Run Manager の解析モジュールによって異なります。ランを実行するためのディスク領域が不足して いる場合は、ランに必要なディスク領域の量とランの実行前に消去しなければならないディスク領域の量を 示すメッセージが表示されます。十分な空き領域がない場合は、Local Run Manager で再解析する必要がな いランフォルダーを削除してください。詳細については、14 [ページの「ランフォルダーの削除」](#page-18-0)を参照し てください。

# ステータスアイコン

NOS の右上隅にあるステータスアイコンは、ランのセットアップ中または実行中の状態の変化を示します。

ステータスアイコン ステータス名 内容説明 ステータス OK システムは正常です。 処理中 システムは処理中です。

<span id="page-13-0"></span>![](_page_13_Picture_199.jpeg)

状態が変化すると、アイコンが点滅して注意を促します。アイコンを選択すると、状態の説明が表示されます。 [Acknowledge]を選択してメッセージを了承し、[Close]を選択してダイアログボックスを閉じます。

注意

メッセージを了承するとアイコンがリセットされ、メッセージがグレーアウトされます。アイコンを選択す るとメッセージは引き続き表示されますが、NOS を再起動するとメッセージは消えます。

## ナビゲーションバーのアイコン

NOS の最小化アイコンはオペレーティングソフトウェアインターフェースの右上隅にあり、管理者ユーザー にのみ表示されます。

![](_page_13_Picture_200.jpeg)

## NOS ホーム画面

NOS ホーム画面には次の 4 つのアイコンがあります。

#### **Welcome to NextSeqDx**

![](_page_13_Picture_11.jpeg)

- ▶ Sequence:事前定義されたランリストからシーケンスランを選択してランを開始する場合に選択します。
- **Local Run Manager**: ランの作成、ランステータスのモニタリング、シーケンスデータの解析、結果の 確認のために Local Run Manager を起動する場合に選択します。10 ページの「[Local Run Manager](#page-14-1) の概要| を参照してください。
- **Manage Instrument**: システム設定の制御、研究(RUO)モードへの再起動、または装置ソフトウェ アのシャットダウンを行う場合に選択します。
- Perform Wash: クイックウォッシュまたは手動ポストランウォッシュを行う場合に選択します。

## <span id="page-14-1"></span><span id="page-14-0"></span>Local Run Manager の概要

Local Run Manager ソフトウェアは、ランの作成、ステータスのモニタリング、シーケンスデータの解析、 結果の確認を装置上で行うための統合ソリューションです。

このガイドに記載された Local Run Manager に関する説明は、装置が診断 (Dx) モードの場合に適用され ます。このセクションでは、Local Run Manager の一般的な機能を取り上げます。機能の中には、すべての 解析モジュールに当てはまらないものがあります。モジュール固有の機能については、該当する Local Run Manager ガイドを参照してください。

Local Run Manager には次のような機能があります。

- ▶ 装置コンピューター上でサービスとして実行され、装置オペレーティングソフトウェアと一体化される。
- ▶ シーケンス対象のサンプルを記録する。
- ▶ 解析モジュールに固有のランセットアップインターフェースを提供する。
- 選択された解析モジュールに固有の一連の解析ステップを実行する。
- ▶ 解析終了時に解析メトリクスを表とグラフで表示する。

#### Local Run Manager の表示

Local Run Manager のインターフェースは、NOS 内で表示するほかに、ウェブブラウザーを介して表示す ることもできます。サポートされているウェブブラウザーは Chromium です。

注意:サポート対象外のブラウザーを使用している場合に「Confirm Unsupported Browser」のメッセー ジが表示されたときは、サポート対象のブラウザーをダウンロードしてください。[here] を選択して、 Chromium のサポートされているバージョンをダウンロードします。

#### ネットワーク上のコンピューターでの表示

装置と同じネットワークにアクセス可能なコンピューターで Chromium ウェブブラウザーを開き、装置の IP アドレスまたは装置名(例:http://myinstrument)を使用して接続します。

## 装置モニターでの表示

装置モニターに Local Run Manager インターフェースを表示するには、以下のいずれかの方法を使用します。

- ▶ NOS ホーム画面で [Local Run Manager] を選択します。 右上隅の[X]を選択すると、NOS に戻ります。
- ▶ NOS を最小化してから、装置上で Chromium ウェブブラウザーを開きます。 アドレスバーに http://localhost と入力します。 NOS を最小化できるのは管理者のみです。

#### 解析中のシーケンス

NextSeq 550Dx システムのコンピューティングリソースは、シーケンスと解析のどちらか一方の処理にの み使用されます。先行するランの二次解析が完了する前に NextSeq 550Dx システムで新しいシーケンスラ ンを実行しなければならない場合は、Local Run Manager で二次解析をキャンセルしてから、新しいシーケ ンスランを開始できます。

Local Run Manager による解析を再開するには、新しいシーケンスランが完了した後に、Local Run Manager インターフェースからリキュー機能を使用します。その時点で、二次解析が最初から開始されます。 32 [ページの「解析のリキューまたは停止」を](#page-36-1)参照してください。

## <span id="page-15-1"></span><span id="page-15-0"></span>Local Run Manager のワークフロー

![](_page_15_Picture_2.jpeg)

## ダッシュボードの概要

Local Run Manager ソフトウェアにログインすると、ダッシュボードが表示されます。ダッシュボードから 次のタスクを実行できます。

- ▶ シーケンスおよび解析ステータスの追跡
- ▶ ランのソートおよびフィルター処理
- ▶ ランの作成および編集
- ▶ 解析の停止またはリキュー
- ▶ 解析ステータスの表示
- ▶ ランの非表示
- ▶ ランのピン留め
- ▶ ランフォルダーの管理

ダッシュボードには、装置で実行されたすべてのランが 1 ページあたり 10 件ずつ一覧表示されます。ペー ジ間をスクロールするには、リストの下部にあるナビゲーション矢印を使用します。

リスト上の各ランには、ラン名、解析モジュール、ランステータス、およびランの最終更新日が表示されます。 ランをソートするには、カラム名を選択します。

- **N Run Name/ID**:割り当てられたラン名をリストし、ランの結果ページへのリンクを提供します。解析の 完了後、解析フォルダー名がラン名カラムに追加されます。
- Module: ランに割り当てられた解析モジュールをリストします。
- Status: ランのステータスをリストし、進行状況バーを表示します。詳細については、32 [ページの「ラ](#page-36-2) [ンのステータス」を](#page-36-2)参照してください。
- Last Modified: ランまたは解析セッションが最後に更新された日時をリストします。デフォルトでは、 [Active Runs]ページはこのカラムの順でソートされます。

# <span id="page-16-0"></span>Local Run Manager のアイコン

Local Run Managerでは、以下のアイコンを使用してさまざまなタスクを行います。画面のサイズによっては、 一部のアイコンがオプションの表示 アイコンの下にまとめられることがあります。

![](_page_16_Picture_220.jpeg)

# <span id="page-17-0"></span>[Active Runs]ページ

ダッシュボードから [Active Runs] ページを表示できます。[Active Runs] ページの上部にはアクティブラ ンの要約情報があり、以下のランステータスカテゴリごとのラン数が表示されます。アクティブランをステー タスでフィルター処理するには、その数字を選択します。

- **Ready**: シーケンスの準備が完了したランを示します。
- In Progress: ランがシーケンス中またはデータ解析中であることを示します。
- Stopped or Unsuccessful:解析が手動で停止されたか、解析が失敗したことを示します。
- X Complete:解析が正常に完了したことを示します。
- Total: [Active Runs] ページにあるランの総数を示します。

## ランのフィルター処理

- 1 アクティブランの要約情報に含まれるランステータスのカテゴリを選択すると、[Active Runs]ページ のリストが次のように絞り込まれます。
	- ▶ Readv: シーケンスの準備ができているランのみを表示します。
	- **In Progress**:現在進行中のランのみを表示します。
	- ▶ Stopped or Unsuccessful:停止または失敗したランのみを表示します。
	- ▶ Complete: 完了したランのみを表示します。
	- **Total**: フィルターを解除してすべてのアクティブランを表示します。

#### ランの非表示化および復元

- 1 [Active Runs] ページから、オプションの表示 コアイコンを選択して 日 [Hide] を選択します。
- 2 移動の確認を求めるメッセージが表示されたら、[Hide]を選択します。 ランが [Hidden Runs] ページに移動します。
- 3 [Hidden Runs] ページを表示するには、[Active Runs] ドロップダウン矢印を選択して [Hidden Runs]を選択します。
- 4 [Hidden Runs] ページから、復元 つアイコンを選択します。
- 5 移動の確認を求めるメッセージが表示されたら、[Restore] を選択します。 ランが[Active Runs]ページに復元されます。
- 6 「Active Runs] ページを表示するには、[Hidden Runs] ドロップダウン矢印を選択して [Active Runs]を選択します。

## ランまたはサンプルの検索

- 1 ダッシュボードナビゲーションバーから、検索 ◎ アイコンを選択します。
- 2 検索フィールドにラン名またはサンプル ID を入力します。 文字を入力すると、一致する候補のリストが表示されるので、検索に便利です。
- 3 リストから一致するものを選択するか、[Enter]を押します。
- ▶ ラン名を検索した場合は、「Run Overview」タブが開きます。
- サンプル ID を検索した場合は、[Samples and Results] タブが開きます。 詳細については、30 [ページの「ランおよびサンプルデータの表示」を](#page-34-1)参照してください。

## <span id="page-18-1"></span>ランの編集

- 1 [Active Runs]ページから、編集するラン名の横にあるオプションの表示アイコンを選択します。
- 2 △ [Edit ] を選択します。
- 3 アクションの確認を求めるメッセージが表示されたら、「Continue」を選択します。
- 4 ランのパラメーターを必要に応じて編集します。
- 5 終了したら、「Save Run」を選択します。 [Active Runs]ページでランの最終更新日が更新されます。

## ランのピン留め

ピン留めされたランは削除または非表示の対象外になります。非表示のラン、またはランフォルダーが削除 されたランをピン留めすることはできません。

- 1 [Active Runs]ページから、ランの横にあるオプションの表示 アイコンをクリックします。
- 2 ◆ [Pin] を選択します。 [Delete Run Folder]と [Hide] が無効になります。[Pin] が 平 [Unpin] に置き換わります。

## <span id="page-18-0"></span>ランフォルダーの削除

ディスクの空き領域を管理するため、ランフォルダーを手動で削除できます。ランフォルダーを削除したラ ンはピン留めできません。削除するランは以下のいずれかの状態にある必要があります。

- Sequencing Complete
- **X Primary Analysis Complete**
- **Primary Analysis Unsuccessful**
- Sequencing Errored
- Analysis Errored
- Analysis Complete
- Sequencing Stopped
- **Analysis Stopped**
- 1 [Active Runs]ページから、削除するラン名の横にあるオプションの表示アイコンをクリックします。
- 2 回「Delete Run Folder]を選択します。

「Delete Run Folder]オプションが %「Relink Run Folder]に置き換わります。削除されたラン 面 アイコ ンがランに表示されます。

## ランフォルダーの再リンク

削除されたランフォルダーを再リンクできるのは管理者ユーザーのみです。

- 1 ランフォルダーを元の場所にコピーし戻します。 ランが元の場所に保存されていない場合は、復元しようとするとエラーメッセージが表示されます。
- 2 ランの横にあるオプションの表示 アイコンにマウスを合わせます。
- 3 % [Relink Run Folder] を選択します。
- 4 アクションを続行することを確認し、ランを復元します。

復元されたランは、ランフォルダーを削除する前の状態になります。

## <span id="page-19-1"></span><span id="page-19-0"></span>ユーザーパスワード

Local Run Manager インターフェースにアクセスするには、有効なユーザー名とパスワードを使用してシス テムにログインする必要があります。管理者ユーザーのみがユーザー認証情報を発行することができます。

注意:ユーザーアカウントは装置に固有のものです。複数の装置にわたって同じユーザーパスワードが有効 になるわけではありません。

パスワードの有効期限が近づくと、画面の最上部にメッセージが表示され、パスワードを再設定するよう求 められます。

## マイアカウント

[My Account]から、ユーザー名や割り当てられたロールおよび権限を確認し、パスワードを変更すること ができます。

初回ログイン後、いつでも [My Account] ウィンドウから既存のパスワードを変更できます。

現在のパスワードは暗号化されて表示されます。そのため、現在のパスワードを知っていなければ新しいパ スワードに変更できません。パスワードを忘れた場合にはシステム管理者または管理者ユーザーに対応して もらう必要があります。

## パスワードの状態

パスワードは以下の状態をとります。

- ▶ 仮パスワード:管理者ユーザーがユーザーアカウントを作成するとき、新規ユーザーに仮パスワードを発 行します。
- ▶ ユーザーパスワード: 新規ユーザーは、初回アクセス時にログイン画面で仮パスワードを独自のパスワー ドに変更するよう求められます。
- ▶ パスワード失念: ユーザーがパスワードを忘れた場合、管理者ユーザーは次回のアクセス時に変更可能な 仮パスワードを再発行できます。
- ▶ 使用済みパスワード: ユーザーは直近5回のパスワードサイクルで使用したパスワードを再使用できま せん。
- ユーザーロックアウト:誤ったパスワードでのログインの試行可能回数は管理者ユーザーによって設定さ れます。ユーザーが試行可能回数を超過すると、ユーザーアカウントはロックされます。管理者ユーザー のみがアカウントのロックを解除するか、仮パスワードを発行できます。

## パスワードの変更

1 インターフェースの上部にあるナビゲーションバーから、ユーザー名の横のユーザー ▲ アイコンを選択 します。

注意:ソフトウェアが表示されている画面のサイズによっては、ユーザー ▲ アイコンはオプションの表示 アイコンの下にまとめられることがあります。

- 2 ドロップダウンリストから、[My Account]を選択します。
- 3 パスワードセクションにある編集 ♪ アイコンを選択します。
- 4 「Old Password」フィールドに古いパスワードを入力します。
- 5 [New Password]フィールドに新しいパスワードを入力します。
- 6 [Confirm New Password]フィールドに、新しいパスワードを再度入力します。
- 7 [Save]を選択します。

# <span id="page-20-0"></span>第 3 章 はじめに

![](_page_20_Picture_140.jpeg)

## <span id="page-20-1"></span>装置の起動

電源トグルスイッチの | (オン)の側を押します。

図 7 装置背面にある電源スイッチ

![](_page_20_Picture_6.jpeg)

- 1 試薬コンパートメントの上にある電源ボタンを押します。装置の電源が入り、装置に組み込まれているコ ンピューターとソフトウェアが起動します。
	- 図 8 装置前面にある電源ボタン

![](_page_20_Figure_9.jpeg)

- 2 オペレーティングシステムが読み込まれるまで待ちます。 NextSeq 550Dx Operating Software (NOS) が起動し、システムが自動的に初期化されます。初期化 が完了したら、ホーム画面が開きます。
- 3 Local Run Manager のユーザー名とパスワードを入力します。 パスワードについて詳しくは、15 [ページの「ユーザーパスワード」を](#page-19-1)参照してください。Local Run Manager でのアカウントのセットアップについて詳しくは、39 [ページの「はじめに」を](#page-43-1)参照してくだ さい。
- 4 [Login]を選択します。 ホーム画面が開き、[Sequence]、[Local Run Manager]、[Manage Instrument]、[Perform Wash] の各アイコンが表示されます。

## <span id="page-21-0"></span>装置モードインジケーター

NextSeq 550Dx システムのデフォルトモードは診断(Dx)モードです。NOS 画面上では、以下の表示によっ て装置のモードが示されます。

![](_page_21_Picture_257.jpeg)

## <span id="page-21-1"></span>システム設定のカスタマイズ

オペレーティングソフトウェアには、装置識別、入力の基本設定、オーディオ設定、出力フォルダーの場 所などのカスタマイズ可能なシステム設定が用意されています。ネットワーク構成の設定を変更するには、 49 [ページの「システム設定の構成」を](#page-53-1)参照してください。

カスタマイズオプション:

- ▶ 装置識別 (アバターとニックネーム)のカスタマイズ
- ▶ 入力オプションとオーディオインジケーターの設定
- ▶ ランセットアップオプションの設定
- ▶ シャットダウンオプション
- プレランチェック後のランの開始の設定
- ▶ 装置性能データのイルミナへの送信の許可または禁止
- > ラン出力フォルダーの指定

## 装置のアバターおよびニックネームのカスタマイズ

- 1 ホーム画面から [Manage Instrument] を選択します。
- 2 [System Customization] を選択します。
- 3 好みのアバター画像を装置に割り当てるには、[Browse]を選択して目的の画像に移動します。
- 4 [Nick Name]フィールドに、装置に付ける名前を入力します。
- 5 [Save] を選択して設定を保存し、画面を進めます。 画像とニックネームは各画面の左上隅に表示されます。

#### キーボードオプションとオーディオインジケーターの設定

- 1 ホーム画面から [Manage Instrument] を選択します。
- 2 [System Customization] を選択します。
- 3 装置への入力に画面上のキーボードを使用するには、[Use on-screen keyboard] チェックボックスを 選択します。
- 4 以下のイベントが発生したときに音で知らせるには、[Play audio] チェックボックスを選択します。
	- X 装置の初期化が完了したとき
	- ▶ ランが開始されたとき
	- ▶ ある特定のエラーが発生したとき
	- ▶ ユーザーによる操作が必要なとき
	- ▶ ランが完了したとき
- 5 [Save] を選択して設定を保存し、画面を進めます。

## <span id="page-22-2"></span><span id="page-22-0"></span>ラン開始および装置性能データの設定

- 1 ホーム画面から [Manage Instrument] を選択します。
- 2 [System Customization]を選択します。
- 3 (オプション) プレランチェックが正常に終了した後にシーケンスを自動的に開始する場合は、 [Automatically start run after pre-run check] チェックボックスを選択します。
- 4 Illumina Proactive モニタリングサービスを有効にする場合は、[Send Instrument Performance Data to Illumina]を選択します。使用している NOS のバージョンによっては、ソフトウェア インターフェースにおける本設定の名称は、本ガイドに記載する名称とは異なる場合があります。 この設定をオンにすると、装置性能データがイルミナに送信されます。このデータを提供すると、イルミ ナによる問題解決がより簡単になり、潜在的な故障の検出にも役立ちます。そのため、予防的なメンテ ナンスが可能となり、装置のダウンタイムを最小限に抑えることができます。本サービスの利点につい て詳しくは、『Illumina Proactive Technical Note』(文書番号:1000000052503)を参照してください。 このサービスに関する注意事項は次のとおりです。
	- ▶ シーケンスデータは送信されません。
	- ▶ インターネットにアクセス可能なネットワークに装置を接続する必要があります。
	- **X デフォルトではオフになっています。このサービスを利用する場合は、[Send Instrument** Performance Data to Illumina]の設定を有効にします。
- 5 [Save] を選択して設定を保存します。これで [Manage Instrument] 画面に戻ります。

# <span id="page-22-1"></span>デフォルト出力フォルダーの設定

Local Run Manager の Windows アカウントと装置オペレーティングシステムの Windows アカウントの両 方が、出力フォルダーへの読み取りおよび書き込み権限を持っている必要があります。権限を確認するには、 施設の IT 管理者にお問い合わせください。Local Run Manager の Windows アカウントを設定するには、 42 [ページの「システムサービスアカウント設定の指定」を](#page-46-1)参照してください。

- 1 ホーム画面から [Manage Instrument] を選択します。
- 2 [System Customization] を選択します。
- 3 [Browse] を選択して、フォルダーの場所に移動します。
- 4 出力フォルダーに、Universal Naming Convention (UNC)形式の完全なファイルパスを入力します。
	- ▶ UNC パスには、2 つのバックスラッシュ、サーバー名、およびディレクトリ名が含まれます。 ただし、 マップされたネットワークドライブのドライブ文字は含まれません。
	- ▶ 出力フォルダーへのパスの深さが 1 レベルの場合は、末尾にバックスラッシュが必要です (例:\\servername\directory1\)。
	- 出力フォルダーへのパスの深さが2レベル以上の場合、末尾のバックスラッシュは必要ありません (例:\\servername\directory1\directory2)。
	- ▶ マップされたネットワークドライブへのパスはエラーの原因となります。使用しないでください。
- 5 [Save] を選択して設定を保存します。これで [Manage Instrument] 画面に戻ります。

## <span id="page-23-2"></span><span id="page-23-0"></span>再起動およびシャットダウンオプション

[Reboot / Shutdown]ボタンを選択することで、以下の機能にアクセスできます。

- ▶ Reboot to RUO: 装置は研究 (RUO) モードで起動します。
- Restart:装置は診断 (Dx) モードで起動します。
- ▶ Restart to Dx from RUO:装置は診断(Dx)モードで起動します。
- Shutdown:次回電源を入れたとき、装置は診断(Dx)モードで起動します。
- ▶ Exit to Windows:権限によっては、NOS を終了して Windows を表示できる場合があります。

## 研究 (RUO) モードへの再起動

[Reboot to RUO]コマンドは、システムソフトウェアを研究(RUO)モードに切り替える場合に使用します。 この機能は、管理者から権限を与えられたユーザーのみが使用できます。

- 1 [Manage Instrument] を選択します。
- 2 [Reboot / Shut Down] を選択します。
- 3 [Reboot to RUO]を選択します。

## 診断(Dx)モードへの再起動

[Restart]コマンドは、装置を安全にシャットダウンして診断(Dx)モードで再起動する場合に使用します。 診断(Dx)モードはデフォルトの起動モードです。

- 1 [Manage Instrument] を選択します。
- 2 「Reboot / Shutdown」を選択します。
- 3 [Restart] を選択します。

## 研究 (RUO) モードから診断 (Dx) モードに戻す

研究(RUO)モードから診断(Dx)モードに移行するコマンドは、研究(RUO)モードドライブにインストー ルされている NextSeq Control Software(NCS)のバージョンによって異なります。

- 1 装置が研究 (RUO) モードにあるときに、[Manage Instrument] を選択します。
- 2 次のいずれかの方法で診断(Dx)モードに戻します。
	- ▶ NCS v3.0: [Shutdown Options] を選択してから、[Restart] を選択します。
	- **NCS v4.0 以降:「Shutdown Options**]を選択してから、「Reboot to Dx」を選択します。

## <span id="page-23-1"></span>装置のシャットダウン

- 1 [Manage Instrument] を選択します。
- 2 [Reboot / Shutdown]を選択します。
- 3 [Shutdown] を選択します。 ソフトウェアが安全にシャットダウンし、装置の電源が切れます。再び装置の電源を入れる場合は、 60 秒以上待ってください。

注意:デフォルトでは、電源を入れたときに装置は診断(Dx)モードで起動します。

## 警告

装置を移設しないでください。装置を不適切に移動させると光学アライメントに影響を与え、 データの完全性が損なわれることがあります。装置の移設が必要な場合は、イルミナの担当者に お問い合わせください。

## <span id="page-24-0"></span>終了して Windows に戻る

[Exit to Windows]コマンドは、装置のオペレーティングシステムや装置コンピューター上のフォルダー にアクセスする場合に使用します。このコマンドを選択すると、ソフトウェアが終了して Windows に戻 ります。この機能を使用できるのは管理者ユーザーのみです。

- 1 [Manage Instrument] を選択します。
- 2 [Reboot / Shutdown]を選択します。
- 3 [Exit to Windows]を選択します。

# <span id="page-25-0"></span>第4章 シーケンス

![](_page_25_Picture_217.jpeg)

## <span id="page-25-1"></span>はじめに

NextSeq 550Dx システムでシーケンスランを実行するには、試薬カートリッジとフローセルを準備してか ら、ソフトウェアプロンプトに従ってランをセットアップして開始します。クラスター形成とシーケンスが 装置で行われます。ランの終了後、すでに装置にロードされているコンポーネントを使用して装置の洗浄が 自動的に開始されます。

### クラスター形成

クラスター形成中は、単一 DNA 分子がフローセルの表面に結合し、これが増幅してクラスターを形成します。

## シーケンス

クラスターは、蛍光標識された各ヌクレオチドに固有の 2 色チャネルシーケンスケミストリーとフィルター の組み合わせを使用してイメージングされます。フローセル上の 1 つのタイルのイメージングが完了すると、 次のタイルがイメージングされます。このプロセスがシーケンスのサイクルごとに繰り返されます。イメー ジ解析に続いて、ベースコーリング、フィルタリング、クオリティスコアリングが行われます。

## 解析

ランの進行中に、ベースコール(BCL)ファイルが二次解析用に指定された出力場所に自動的に転送されます。

#### シーケンスランの実行時間

シーケンスランの実行時間は、実行されるサイクル数によって決まります。最大のランの長さは、各リード 150 サイクルのペアエンドラン (150 x 2)に、2 つのインデックスリードのそれぞれについて最大 8 サイク ルを加えたものです。

#### 1 リードのサイクル数

シーケンスランでは、1 リードで実行されるサイクル数は、解析されるサイクル数より 1 サイクル多くなり ます。例えば、150 サイクルの 1 つのペアエンドランでは、151 サイクルのリードが 2 回(151 × 2)、計 302 サイクルが実行されます。ランの終了時に、150 x 2 サイクルが解析されます。追加のサイクルは、フェー ジングおよびプレフェージングの計算に必要となります。

## <span id="page-26-1"></span><span id="page-26-0"></span>シーケンスワークフロー

![](_page_26_Figure_1.jpeg)

# <span id="page-26-2"></span>Local Run Manager ソフトウェアによるランの作成

ランの作成方法の具体的な手順については、Local Run Manager のモジュールガイドを参照してください。 Local Run Manager でランをセットアップするプロセスは、使用する特定の解析ワークフローモジュールに よって異なりますが、次のステップが含まれます。

- ▶ Local Run Manager のダッシュボードから [Create Run] を選択し、解析モジュールを選択します。
- ▶ [Create Run] ページでラン名を入力し、該当する場合はラン用のサンプルの入力またはマニフェストの インポート(あるいはその両方)を行います。

## <span id="page-27-1"></span><span id="page-27-0"></span>試薬カートリッジの準備

シーケンスを成功させるため、試薬カートリッジの指示に慎重に従ってください。

- 1 -25℃~ -15℃の保管庫から試薬カートリッジを取り出します。
- 2 次のいずれかの方法で試薬を融解します。カートリッジを水中に沈めないでください。融解したカート リッジを乾かしてから次のステップに進みます。

![](_page_27_Picture_238.jpeg)

注意:複数のカートリッジを同じウォーターバスで融解する場合、融解時間の延長を考慮してください。

- 3 カートリッジを 5 回転倒混和させて試薬を混ぜ合わせます。
- 4 カートリッジの底部を見て、試薬が融解していて沈殿物がないことを確認します。 位置番号 29、30、31、32 が融解していることを確認します。これらの位置が最も大きく、融解に時間 がかかります。
- 5 作業台の上でカートリッジを優しく叩き、気泡を除去します。 最良の結果を得るには、すぐにサンプルをロードしてランをセットアップする手順に進みます。

 $\wedge$ 警告

この試薬一式には有害な可能性のある化学物質が含まれます。吸引、嚥下、皮膚への接触、目へ の接触により身体傷害を生じる危険があります。曝露リスクに適したゴーグル、手袋、実験着な どの保護具を着用してください。使用済み試薬は化学廃棄物として取り扱い、地域、国および現 地で適用されている法に従って廃棄してください。環境、健康、および安全の情報について詳し くは、[jp.support.illumina.com/sds.html](https://jp.support.illumina.com/sds.html) に掲載の SDS を参照してください。

## <span id="page-27-2"></span>フローセルの準備

- 1 2℃~ 8℃の保管庫から新しいフローセルの箱を取り出します。
- 2 箱からホイルパッケージを取り出し、30 分間室温で静置します。

注意:ホイルパッケージを開封していない場合、フローセルは最大 12 時間室温に置いておくことができ ます。フローセルの冷却と室温への順応を繰り返さないでください。

## <span id="page-27-3"></span>シーケンス用ライブラリーの調製

ライブラリーを変性させて希釈し、1.3 mL のローディング量にします。実際には、ローディング濃度はライ ブラリー調製と定量の方法によって変わる場合があります。サンプルライブラリーは、オリゴヌクレオチド プールの複雑さに応じて希釈します。ライブラリーの希釈やプーリングなどのシーケンス用サンプルライブ ラリーの調製方法の手順については、該当するライブラリー調製キットの取扱説明のセクションを参照して ください。NextSeq 550Dx システム上でのクラスター密度を最適化する必要があります。

## <span id="page-27-4"></span>ライブラリーの試薬カートリッジへのロード

- 1 リントフリー紙を使用して、「Load Library Here」と記載されたリザーバー番号 10 のホイルシールを きれいにします。
- 2 清潔な 1 mL ピペットチップを使用してシールに穴を開けます。
- <span id="page-28-0"></span>3 1.3 mLの調製済みライブラリーを「Load Library Here」と記載されたリザーバー番号10 にロードし ます。ライブラリーを分注するときにホイルシールに触れないように注意してください。
	- 図9 ライブラリーをロードする

![](_page_28_Picture_3.jpeg)

# <span id="page-28-1"></span>シーケンスランのセットアップ

## ランの選択

- 1 ホーム画面から [Sequence] を選択します。
- 2 リストからランを選択します。 シーケンスランの作成について詳しくは、11 ページの「[Local Run Manager](#page-15-0) のワークフロー」を参照 してください。 イメージングコンパートメントのドアが開き、前回のランの消耗品がリリースされ、一連のランセット アップ画面が開きます。若干の遅延があっても異常ではありません。
- 3 [Next] を選択します。

## フローセルのロード

- 1 前回のランで使用した使用済みのフローセルを取り外します。
- 2 ホイルパッケージからフローセルを取り出します。

図 10 ホイルパッケージから取り出す

![](_page_28_Figure_13.jpeg)

- <span id="page-29-0"></span>3 透明なプラスチック製クラムシェルパッケージを開封し、フローセルを取り出します。
	- 図 11 クラムシェルパッケージから取り出す

![](_page_29_Picture_3.jpeg)

4 リントフリーのアルコールワイプを使用してフローセルのガラス面をきれいにします。ラボ用リントフ リー紙でガラス面の水分を拭き取ります。

注意:フローセルのガラス面がきれいであることを確認してください。必要に応じて、上記のクリーニン グ手順を繰り返してください。

5 フローセルをアライメントピンに合わせてステージに置きます。

図 12 フローセルをロードする

![](_page_29_Picture_8.jpeg)

6 [Load]を選択します。

ドアが自動的に閉じ、フローセル ID が画面に表示され、センサーがチェックされます。 注意:ドアが閉じている間、指が挟まれないようにフローセルのドアから手を離してください。

7 [Next]を選択します。

#### 廃液タンクを空にする

1 バッファーコンパートメントドアの左下にあるラッチを押してドアを開きます。

2 廃液タンクを取り出し、該当する基準に従って中身を廃棄します。

図 13 廃液タンクを取り出す

![](_page_30_Figure_2.jpeg)

注意:廃液タンクを取り出すときは、片方の手でタンクの底を支えてください。

 $\mathbb{A}$ 警告

> この試薬一式には有害な可能性のある化学物質が含まれます。吸引、嚥下、皮膚への接触、目へ の接触により身体傷害を生じる危険があります。曝露リスクに適したゴーグル、手袋、実験着な どの保護具を着用してください。使用済み試薬は化学廃棄物として取り扱い、地域、国および現 地で適用されている法に従って廃棄してください。環境、健康、および安全の情報について詳し くは、[jp.support.illumina.com/sds.html](https://jp.support.illumina.com/sds.html) に掲載の SDS を参照してください。

3 空の廃液タンクをバッファーコンパートメントに挿入し、奥まで押し込みます。タンクが所定の位置に来 たら、カチッと音がします。

![](_page_30_Figure_7.jpeg)

図 14 空の廃液タンクをロードする

## <span id="page-31-0"></span>緩衝液カートリッジのロード

- 1 上部コンパートメントから使用済みの緩衝液カートリッジを取り出します。 少し力を入れて持ち上げてから、緩衝液カートリッジを引き出します。
- 2 新しい緩衝液カートリッジをバッファーコンパートメントに挿入し、奥まで押し込みます。 カートリッジが所定の位置に来たら、カチッと音がします。緩衝液カートリッジ ID が画面に表示され、 センサーがチェックされます。

図 15 緩衝液カートリッジをロードする

![](_page_31_Picture_5.jpeg)

3 バッファーコンパートメントのドアを閉じ、[Next] を選択します。

#### 試薬カートリッジのロード

- 1 試薬コンパートメントドアの右下にあるラッチを押してドアを開きます。
- 2 試薬コンパートメントから使用済みの試薬カートリッジを取り出します。該当する基準に従って未使用の 試薬を廃棄します。

![](_page_31_Picture_10.jpeg)

この試薬一式には有害な可能性のある化学物質が含まれます。吸引、嚥下、皮膚への接触、目へ の接触により身体傷害を生じる危険があります。曝露リスクに適したゴーグル、手袋、実験着な どの保護具を着用してください。使用済み試薬は化学廃棄物として取り扱い、地域、国および現 地で適用されている法に従って廃棄してください。環境、健康、および安全の情報について詳し くは、[jp.support.illumina.com/sds.html](https://jp.support.illumina.com/sds.html) に掲載の SDS を参照してください。

注意:未使用の試薬を安全かつ簡単に廃棄できるように、位置番号 6 のリザーバーは取り外すことがで きます。詳細については、28 ページの「位置番号 6 [からの使用済みリザーバーの取り外し」を](#page-32-0)参照し てください。

3 試薬カートリッジを試薬コンパートメントに挿入して奥まで押し込み、試薬コンパートメントのドアを閉 じます。

![](_page_31_Picture_14.jpeg)

![](_page_31_Picture_15.jpeg)

- <span id="page-32-1"></span>4 [Load]を選択します。 カートリッジが自動的に所定の位置に移動し(約 30 秒かかります)、試薬カートリッジ ID が画面に表示 され、センサーがチェックされます。
- 5 [Next]を選択します。

## <span id="page-32-0"></span>位置番号 6 からの使用済みリザーバーの取り外し

- 1 使用済みの試薬カートリッジを装置から取り出した後、位置番号6の横にあるスロットの保護用ゴムカ バーを取り外します。
	- 図 17 位置番号 6 の取り外し可能なリザーバー

![](_page_32_Picture_6.jpeg)

- A 保護用ゴムカバー
- B 位置番号 6
- 2 透明なプラスチックタブを押し下げ、左に押してリザーバーを取り外します。
- 3 該当する基準に従ってリザーバーを廃棄します。

## プレランチェックの確認

システムのプレランチェックが自動的に行われます。プレランチェックが実行されている間、以下のインジ ケーターが画面に表示されます。

- ▶ 灰色のチェックマーク · : チェックはまだ行われていません。
- 進行中アイコン : 現在チェック中です。
- **▶ 緑のチェックマーク √** : チェックに合格しました。
- 赤の ×: チェックに合格しませんでした。不合格の項目がある場合は、先に進む前に問題に対処する必 要があります。48 [ページの「自動チェック中のエラーの解決」を](#page-52-1)参照してください。

進行中の自動プレランチェックを停止するには、[Cancel]ボタンを選択します。チェックを再開するには、 [Retry] ボタンを選択します。最初の未完了の項目または不合格の項目からチェックが再開されます。

カテゴリ別に分けられた個々のチェックの結果を見るには、[Category]タブを選択します。

ランを自動的に開始するよう設定していない場合は、自動プレランチェックが完了した後、ランを手動で開 始します。

# <span id="page-33-0"></span>ランの開始

自動プレランチェックが完了したら、「Start」を選択します。シーケンスランが開始されます。

プレランチェックの成功後にランを自動的に開始するようにシステムを設定するには、18 [ページの「ラン](#page-22-0) [開始および装置性能データの設定」を](#page-22-0)参照してください。

![](_page_33_Picture_4.jpeg)

警告

Windows にログオンしたままにしてください。シーケンスランの実行中に Windows システム からログオフすると、ランが停止します。

注意:試薬を装置にロードした後、24 時間以内にランを開始してください。

## <span id="page-33-1"></span>ランの進捗状況のモニタリング

1 メトリクスが画面に表示されたら、ランの進捗状況、シグナル強度、およびクオリティスコアをモニタリ ングします。

![](_page_33_Figure_9.jpeg)

- A ランの進捗状況:各リードの現在のステップと完了したサイクル数を示します。進行状況バーは、ラ ンにおける各ステップの比率とは比例していません。ランの推定完了日時が下部に表示されます。
- B Q-Score: クオリティスコア (Q スコア) の分布を示します。54 [ページの「クオリティスコアリング」](#page-58-0) を参照してください。
- C Intensity:各タイルの 90 パーセンタイルのクラスターシグナル強度値を示します。プロットの色は それぞれの塩基を示します。赤は A、緑は C、青は G、黒は T です。
- D Cluster Density (K/mm<sup>2</sup>): ランで検出されたクラスターの数を示します。
- E Clusters Passing Filter (%): フィルターを通過したクラスターの割合を示します。54 [ページの](#page-58-1) [「フィルターを通過したクラスター」を](#page-58-1)参照してください。
- F Estimated Yield (Gb): ランの推定塩基数を示します。
- G Lot Information:シーケンス消耗品のロット番号を示します。フローセルの場合はシリアル番号を 示します。
- H End Run: 進行中のシーケンスランを停止します。

注意:[Home]を選択した後にランメトリクス画面に戻ることはできません。ただし、NOS の Local Run Manager を使用してランメトリクスにアクセスすることはできます。ホーム画面から [Local Run Manager]を選択するか、ネットワーク上のコンピューターからウェブブラウザーを使用して Local Run Manager にリモートアクセスしてください。

警告:ユーザーがシーケンスランを途中で停止した場合、ランに使用した消耗品は使用不可になります。

# <span id="page-34-0"></span>ランメトリクスのサイクル

ランメトリクスはランのさまざまな時点で表示されます。

- ▶ クラスター形成ステップの間、メトリクスは表示されません。
- ▶ 最初の5サイクルは、テンプレート形成のために保持されます。
- ▶ サイクル 25 の後に、クラスター密度、フィルターを通過したクラスター、収量、クオリティスコアなど のランメトリクスが表示されます。

## データ転送

![](_page_34_Figure_7.jpeg)

ランの実行中にデータ転送が妨げられた場合、データは一時的に装置コンピューターに保存されます。接続 が回復すると、データ転送は自動的に再開します。ランが終了するまでに接続が回復しなかった場合は、次 のランを開始する前に手動で装置コンピューターからデータを転送します。

# <span id="page-34-1"></span>ランおよびサンプルデータの表示

ランおよびサンプルデータを表示するには、Local Run Manager のダッシュボードからラン名を選択します。 解析結果の要約が次の 3 つのタブに表示されます。

- **Run Overview**
- $\blacktriangleright$  Sequencing Information
- Samples and Results

# <span id="page-35-0"></span>[Run Overview]タブ

[Run Overview]タブには、ラン、シーケンスメトリクスの要約、およびランフォルダーの場所に関する情 報が一覧表示されます。

![](_page_35_Picture_237.jpeg)

# [Sequencing Information]タブ

[Sequencing Information]タブには、シーケンスランパラメーターの要約が表示されます。[Sequencing Information]タブで提供される情報は次のとおりです。

![](_page_35_Picture_238.jpeg)

## [Samples and Results]タブ

[Samples and Results]タブに示される情報は、ランに使用した解析モジュールに固有のものです。[Samples and Results]タブには以下の情報フィールドがあります。

![](_page_35_Picture_239.jpeg)

# <span id="page-36-2"></span><span id="page-36-0"></span>ランのステータス

ダッシュボードの[Status]カラムには、リストされている各ランのステータスが表示されます。以下の表に、 ランが取りうる状態と[Status]カラムのステータスバーの色を示します。

![](_page_36_Picture_267.jpeg)

## <span id="page-36-1"></span>解析のリキューまたは停止

解析が失敗した場合、または別の設定でランを再解析する場合は、解析の停止後に解析をリキューできます。 解析のリキューは、Local Run Manager のダッシュボードまたは [Sample and Results] タブから実行で きます。

Local Run Manager による解析をキャンセルして別のシーケンスランを開始し、その後元のランに戻って解 析をリキューすることができます。

## Local Run Manager による解析の停止

- 1 [Active Runs] ページから、停止するラン名の横にあるオプションの表示:アイコンをクリックします。
- 2  **[Stop Analysis**] を選択します。

## アクティブランからの解析のリキュー

- 1 [Active Runs]ページから、リキューするラン名の横にあるオプションの表示 アイコンを選択します。
- 2 **17 [Requeue**] を選択します。
- 3 プロンプトが表示されたら、次のオプションのいずれかを選択します。
	- ▶ [Edit Setup] を選択して解析パラメーターを変更します。[Requeue Analysis] ページで必要な設 定変更を行ってから、[Requeue Analysis]を選択します。
	- [Requeue]を選択します。現在の解析パラメーターを使用して解析が開始されます。

#### <span id="page-37-0"></span>結果ページからの解析のリキュー

- 1 [Active Runs] ページでラン名を選択します。
- 2 (オプション)出力フォルダーを変更します。33 [ページの「出力ランフォルダーの場所の変更」を](#page-37-2)参照 してください。
- 3 [Samples and Results] タブを選択します。
- 4 **17 [Requeue Analysis**] を選択します。
- 5 プロンプトが表示されたら、次のオプションのいずれかを選択します。
	- ▶ [Edit Setup] を選択して解析パラメーターを変更します。[Requeue Analysis] ページで必要な設 定変更を行ってから、[Requeue Analysis]を選択します。
	- [Requeue]を選択します。現在の解析パラメーターを使用して解析が開始されます。

## <span id="page-37-2"></span>出力ランフォルダーの場所の変更

ランをリキューする前に、出力ランフォルダーの場所を変更できます。解析をリキューしても古い解析結果 は上書きされないため、出力フォルダーの変更は必須ではありません。

- 1 [Active Runs]ダッシュボードのリストからランを選択します。
- 2 「Run Overview」を選択します。
- 3 編集 ぴ アイコンを選択し、新しいフォルダーのパスを入力します。 ファイルの場所は変更できますが、出力ランフォルダーの名前を変更することはできません。18 [ページ](#page-22-1) [の「デフォルト出力フォルダーの設定」に](#page-22-1)示す UNC ファイルパスのガイドラインに従ってください。
- 4 保存 2 アイコンを選択します。

## <span id="page-37-1"></span>自動ポストランウォッシュ

シーケンスランが完了したら、緩衝液カートリッジ内の洗浄溶液と試薬カートリッジ内の NaOCl を使用して、 自動ポストランウォッシュが開始されます。

自動ポストランウォッシュの所要時間は約 90 分です。洗浄が完了したら、[Home]ボタンが使用可能にな ります。洗浄中は、シーケンス結果が画面に表示され続けます。

#### 洗浄の後

洗浄の終了後は、システムに空気が入らないようにシッパーが下がったままになります。次のランを実行す るまでカートリッジはそのままにしておいてください。

## 消耗品の取り出し

まれに、装置からすべての消耗品を取り出さなければならない場合があります。その場合は、[Quick Wash] 画面を使用して消耗品を取り出します。

- 1 [Perform Wash]を選択し、[Quick Wash]を選択します。
- 2 フローセルのドアが開き、試薬カートリッジが取り出し位置に移動します。
- 3 フローセル、緩衝液カートリッジ、および試薬カートリッジを取り出します。
- 4 廃液タンクを取り出し、該当する基準に従って中身を廃棄します。
- 5 空の廃液タンクをバッファーコンパートメントに挿入し、奥まで押し込みます。タンクが所定の位置に来 たら、カチッと音がします。
- 6 [Exit]を選択して NOS ホーム画面に戻ります。

# <span id="page-38-0"></span>第 5 章 メンテナンス

![](_page_38_Picture_206.jpeg)

## <span id="page-38-1"></span>はじめに

メンテナンス手順には、手動での装置洗浄やエアフィルターの交換が含まれます。装置のシャットダウンと 再起動のオプションについても説明します。

- 装置の洗浄: 毎回シーケンスランの後に実行される自動ポストランウォッシュにより、装置の性能は維持 されます。ただし、ある特定の状況下では手動の洗浄が必要になります。34 [ページの「手動洗浄の実施」](#page-38-2) を参照してください。
- ▶ エアフィルターの交換:エアフィルターを定期的に交換することで、装置内の空気の流れを適切に保つこ とができます。

## Preventive Maintenance (PM)

イルミナでは、PM(Preventive Maintenance)サービスを毎年受けることを推奨しています。保守契約を 締結されていない場合、担当のテリトリーアカウントマネージャーまたはイルミナテクニカルサポートに問 い合わせて、有償での PM サービスを手配してください。

## <span id="page-38-2"></span>手動洗浄の実施

手動洗浄はホーム画面から開始します。洗浄オプションには、クイックウォッシュと手動ポストランウォッ シュがあります。

![](_page_38_Picture_207.jpeg)

手動洗浄には、装置に付属する試薬洗浄カートリッジおよび緩衝液洗浄カートリッジと、使用済みのフロー セルが必要です。同じ使用済みフローセルを最大 20 回の装置洗浄に使用できます。

図19 旧スタイルの試薬洗浄カートリッジと緩衝液洗浄カートリッジ

![](_page_38_Figure_14.jpeg)

<span id="page-39-1"></span>図 20 新スタイルの試薬洗浄カートリッジと緩衝液洗浄カートリッジ

![](_page_39_Picture_2.jpeg)

#### <span id="page-39-0"></span>手動ポストランウォッシュの準備

以下に説明する手動ポストランウォッシュの準備と次のセクションで説明するクイックウォッシュの準備の どちらを行うかを選択します。手動ポストランウォッシュを行う場合は、クイックウォッシュのセクション を飛ばして 36 [ページの「使用済みフローセルと洗浄カートリッジのロード」](#page-40-0)に進んでください。

![](_page_39_Picture_185.jpeg)

注意:必ず 24 時間以内に調製した新鮮な NaOCl 希釈液を使用してください。1 mL を超える量を作った場合、 今後 24 時間以内にそれを使用するのであれば、残りの希釈液を 2℃~ 8℃で保管してください。そうでなけ れば、残りの NaOCl 希釈液は廃棄してください。

- 1 次の分量をマイクロチューブに入れると、1 mL の 0.12% NaOCl ができます。
	- $\blacktriangleright$  5% NaOCl (24 μL)
	- ▶ ラボラトリーグレード水 (976 µL)
- 2 チューブを転倒混和します。
- 3 1 mL の 0.12% NaOCl を試薬洗浄カートリッジに加えます。正しいリザーバーの位置は、試薬充填済み カートリッジの位置番号 28 に相当します。

図 21 NaOCl をロードする

![](_page_39_Figure_13.jpeg)

<span id="page-40-1"></span>4 次の分量を混合すると、0.05% Tween 20 洗浄溶液ができます。

旧スタイルの緩衝液洗浄カートリッジ

- $\blacktriangleright$  100% Tween 20 (62 μL)
- ▶ ラボラトリーグレード水 (125 mL)
- 125 mL の洗浄溶液を緩衝液洗浄カートリッジの中央リザーバーに加えます。

新スタイルの緩衝液洗浄カートリッジ

- $\blacktriangleright$  100% Tween 20 (75 μL)
- ▶ ラボラトリーグレード水 (150 mL)
- ▶ 150 mL の洗浄溶液を緩衝液洗浄カートリッジの中央リザーバーに加えます。
- 5 [Perform Wash]を選択し、[Manual Post-Run Wash]を選択します。

## クイックウォッシュの準備

35 [ページの「手動ポストランウォッシュの準備」](#page-39-0)の代わりに、以下の説明に従ってクイックウォッシュを 準備します。

![](_page_40_Picture_270.jpeg)

- 1 次の分量を混合すると、0.05% Tween 20 洗浄溶液ができます。
	- $\rightarrow$  100% Tween 20 (20 μL)
	- ▶ ラボラトリーグレード水 (40 mL)
- 2 40 mL の洗浄溶液を緩衝液洗浄カートリッジの中央リザーバーに加えます。
- 3 「Perform Wash」を選択し、「Quick Wash」を選択します。

## <span id="page-40-0"></span>使用済みフローセルと洗浄カートリッジのロード

- 1 使用済みのフローセルがセットされていない場合は、使用済みのフローセルをロードします。[Load] を選択し、[Next]を選択します。
- 2 廃液タンクを取り出し、該当する基準に従って中身を廃棄します。

# 警告

この試薬一式には有害な可能性のある化学物質が含まれます。吸引、嚥下、皮膚への接触、 目への接触により身体傷害を生じる危険があります。曝露リスクに適したゴーグル、手袋、 実験着などの保護具を着用してください。使用済み試薬は化学廃棄物として取り扱い、地域、 国および地域に適用されている法に従って廃棄してください。環境、健康、および安全の情 報について詳しくは、[jp.support.illumina.com/sds.html](https://jp.support.illumina.com/sds.html) に掲載の SDS を参照してください。

- 3 空の廃液タンクをバッファーコンパートメントに挿入し、奥まで押し込みます。
- 4 前回のランで使用した使用済みの緩衝液カートリッジが装着されたままの場合は、取り出します。
- 5 洗浄溶液を含む緩衝液洗浄カートリッジをロードします。
- 6 前回のランで使用した使用済みの試薬カートリッジが装着されたままの場合は、取り出します。
- 7 試薬洗浄カートリッジをロードします。
- 8 [Next] を選択します。洗浄前チェックが自動的に開始されます。

## <span id="page-41-0"></span>洗浄の開始

- 1 [Start] を選択します
- 2 洗浄が完了したら、「Home」を選択します。

### 洗浄の後

洗浄の終了後は、システムに空気が入らないようにシッパーが下がったままになります。次のランを実行す るまでカートリッジはそのままにしておいてください。

## <span id="page-41-1"></span>エアフィルターの交換

新しいシステムには予備のエアフィルターが 3 個付属しています。これらのエアフィルターを保管しておき、 装置からフィルターを交換するよう指示されたときに使用してください。

エアフィルターは装置内の空気の流れを確保します。90 日ごとに、エアフィルターを交換するよう求めるメッ セージが表示されます。このメッセージが表示されたら、[Remind in 1 day]を選択するか、以下の手順に 従ってフィルターを交換してから[Filter Changed]を選択します。[Filter Changed]を選択すると、90 日のカウントダウンがリセットされます。

- 1 新しいエアフィルターをパッケージから取り出し、フィルターのフレームに取り付け日を記入します。
- 2 装置の背面で、フィルタートレイの上部を下に押してトレイのロックを解除します。
- 3 フィルタートレイの上部を持って引き上げ、装置からトレイを引き抜きます。
- 4 古いエアフィルターを取り外して廃棄します。
- 5 新しいエアフィルターをトレイに挿入します。

注意:エアフィルターを逆向きに取り付けると、正しく機能しません。緑色の「上向き」矢印を手前、警 告ラベルを向こう側に向けて、エアフィルターをトレイに挿入してください。矢印はフィルタートレイの ハンドルの方を指すようにします。

6 フィルタートレイを装置に差し込みます。フィルタートレイの上部を押し下げ、カチッと音がするまで押 します。

#### 図 22 エアフィルターの挿入

![](_page_42_Figure_2.jpeg)

# <span id="page-43-0"></span>付録 A Local Run Manager の管理設定 およびタスク

![](_page_43_Picture_243.jpeg)

## <span id="page-43-1"></span>はじめに

以下の設定およびタスクを行うには、管理者ユーザー権限が必要です。

- コーザーアカウントの管理:ユーザーを追加し、権限を与え、パスワードを設定します。
- ▶ NOS システム設定の編集: NextSeq 550Dx システムのホーム画面にある [Manage Instrument] アイ コンから、NOS の設定を編集できます。
- ▶ Local Run Manager のシステム設定の管理:システムセキュリティパラメーター、メンテナンス間隔、 およびサービスアカウントを設定します。
- ▶ ランフォルダーの再リンク:削除されたランフォルダーを復元した場合、解析をリキューできるように、 復元されたフォルダー内のランをリンクできます。
- **▶ 監査証跡の表示**:アクセス頻度やユーザーの活動を監視します。

以下のタスクを実行する権限は、ユーザー管理で設定できます。

- ▶ 研究 (RUO) 専用モードへの再起動: システムソフトウェアを研究 (RUO) モードに切り替える「研究 (RUO)モードへの再起動」コマンドを実行できます。
- モジュール設定の変更: 特定の解析モジュールを使用したすべてのランで共通して使用されるマニフェス トファイルのアップロードなど、モジュールの設定を構成できます。
- ▶ 解析のリキュー: パラメーターを編集して解析を再度実行できるようにします。32 [ページの「解析のリ](#page-36-1) [キューまたは停止」を](#page-36-1)参照してください。

#### <span id="page-43-2"></span>ユーザー管理

すべてのユーザーアカウントは[User Management]ページにリストされます。このリストには、各ユーザー アカウントの氏名とユーザー名が含まれます。各アカウントの詳細設定で、ロールと関連する権限が管理さ れます。Admin(管理者)または User(ユーザー)のどちらかのロールを与えることができます。

- **※ 管理者ロール**: 管理者ロールには、デフォルトですべての権限が与えられています。
- コーザーロール:ユーザーロールは、権限のサブセットに基づいて設定できます。権限設定にかかわらず、 すべてのユーザーがランを作成できます。

[User Management]ページを参照できるのは管理ユーザーのみです。

注意:複数の管理者ユーザーアカウントを作成してください。装置の管理者ユーザーが1人だけの場合、そ のユーザーがロックアウトされてしまうと、装置のロック解除ができるのはイルミナテクニカルサポートの みになります。

注意:ソフトウェアが表示されている画面のサイズによっては、[Tools] メニューは左上隅にある = メニュー の下にまとめられることがあります。

#### <span id="page-44-0"></span>ユーザー権限

![](_page_44_Picture_273.jpeg)

## 新規ユーザーの作成

- 1 ダッシュボードナビゲーションバーの [Tools] メニューを選択し、[User Management] を選択します。
- 2 [User Management] ページから、[Create User] を選択します。
- 3 [Create New User] ダイアログボックスに新規ユーザーの氏名を入力します。
- 4 [User Name]フィールドにユーザー名を入力します。 ユーザー名は重複してはならず、再使用したり後で編集したりできません。
- 5 [New Password]フィールドに仮パスワードを入力します。 仮パスワードはパスワード履歴に記録されないため、再使用できます。
- 6 [Confirm Password]フィールドに仮パスワードを再入力します。
- 7 ロールを選択するには、[Admin]または [User] を選択してオプションを切り替えます。
- 8 指定したユーザーロールに基づいてユーザー権限を選択します。
- 9 「Create User」を選択します。

## ユーザーパスワードの再設定

- 1 ダッシュボードナビゲーションバーの [Tools] メニューを選択し、[User Management] を選択します。
- 2 編集するユーザー名を見つけて、編集 ♪ アイコンを選択します。
- 3 [New Password] フィールドに仮パスワードを入力します。 仮パスワードはパスワード履歴に記録されないため、再使用できます。
- 4 [Confirm Password]フィールドに仮パスワードを再入力します。
- 5 [Update User] を選択します。

### <span id="page-45-0"></span>ユーザーパスワードのロック解除

- 1 ダッシュボードナビゲーションバーの [Tools] メニューを選択し、[User Management] を選択します。
- 2 編集するユーザー名を見つけて、編集 ♪ アイコンを選択します。
- 3 [Edit User] ダイアログボックスから、■ [Unlock User] を選択します。
- 4 「New Password」フィールドに仮パスワードを入力します。
- 5 [Confirm Password]フィールドに仮パスワードを再入力します。
- 6 [Update User]を選択します。

## ユーザー権限の変更

- 1 ダッシュボードナビゲーションバーの [Tools] メニューを選択し、[User Management] を選択します。
- 2 編集するユーザー名を見つけて、編集 ♪ アイコンを選択します。
- 3 ロールを変更するには、[Admin]または [User] を選択してオプションを切り替えます。
- 4 指定したユーザーロールに基づいてユーザー権限を選択します。
- 5 [Update User] を選択します。

#### ユーザーの削除

- 1 ダッシュボードナビゲーションバーの [Tools] メニューを選択し、[User Management] を選択します。
- 2 編集するユーザー名を見つけて、編集 ♪ アイコンを選択します。
- 3 [Create New User] ダイアログボックスで、[Delete User] を選択します。 ユーザーを削除した後、そのユーザーと同じユーザー名のアカウントを再び作成することはできません。
- 4 ユーザーを削除してよいか確認するよう求められたら、[Delete] を選択します。

## <span id="page-45-1"></span>システム設定

システム設定は、ユーザーセキュリティや自動データメンテナンス用のグローバルなパラメーターです。

- ▶ ユーザーセキュリティ設定には、パスワード有効期間、最大のログイン試行回数、アイドルタイムアウト 時間が含まれます。
- ▶ データメンテナンス設定には、アクティブでないランフォルダーのクリーンアップやデータベースのバッ クアップ頻度が含まれ、データベースを直ちにバックアップするためのコマンドもあります。
- 出力ランフォルダーがネットワークパス上にある場合は、Analysis Service と Job Service 用の Windows アカウントを設定します。デフォルトはローカルのシステムアカウントです。

[System Settings]ページを参照できるのは管理者ユーザーのみです。

注意:ソフトウェアが表示されている画面のサイズによっては、[Tools] メニューは左上隅にある ■ メニュー の下にまとめられることがあります。

## システムセキュリティ設定の指定

- 1 ダッシュボードナビゲーションバーの [Tools] メニューを選択し、[System Settings] を選択します。
- 2 [Security] タブを選択します。
- 3 パスワードの有効期間を日数で指定します。この日数が過ぎると、パスワードを再設定するよう求められ ます。
- 4 パスワード有効期限の何日前にユーザーにパスワード再設定通知を表示するか指定します。
- <span id="page-46-0"></span>5 ユーザーが認証情報を入力してログインを試行できる最大回数を指定します。無効なログインがこの回数 を超えると、システムからロックアウトされます。
- 6 システムがアイドル状態になってからユーザーが自動的にログアウトされるまでの時間(分)を指定します。
- 7 [Save] を選択します。

## システムメンテナンス設定の指定

- 1 ダッシュボードナビゲーションバーの [Tools] メニューを選択し、[Svstem Settings] を選択します。
- 2 「Maintenance」タブを選択します。
- 3 アクティブでないフォルダーの自動削除を有効にするには、[Enable Automatic Deletion]チェックボッ クスを選択します。これを有効にすると、指定した時間が経過した後にデフォルトの解析フォルダーから アクティブでないフォルダーが削除されます。
- 4 [Enable Automatic Deletion]チェックボックスを選択した場合は、フォルダーがアクティブでなくなっ てから自動削除コマンドが実行されるまでの日数を指定します。
- 5 データベースのバックアップ場所を指定するには、バックアップ場所への任意のパスを入力します。バッ クアップされたデータベースを復元するには、イルミナのテクニカルサポートにお問い合わせください。
- 6 [Backup Period]フィールドに、バックアップ間隔の日数を入力します。
- 7 直ちにバックアップをとるには、[Backup Now]を選択します。
- 8 [Save] を選択します。

## <span id="page-46-1"></span>システムサービスアカウント設定の指定

- 1 ダッシュボードナビゲーションバーの [Tools] メニューを選択し、[System Settings] を選択します。
- 2 [Service Accounts] タブを選択します。
- 3 Analysis Service と Job Service 用の Windows アカウントを有効にするには、[Windows Account] を選択します。 ここに入力するサービスアカウントは、出力ランフォルダーへの読み取りおよび書き込み権限を持ってい る必要があります。
- 4 [User Name]フィールドにユーザー名を入力します。 ローカルアカウントで Windows 10 を実行する装置の場合は、ユーザー名に「.\」を含めます (例:.\username)。 ドメインユーザーの場合は、ユーザー名にドメイン名 + バックスラッシュを含めます (例:domain\username)。
- 5 [Password]フィールドにパスワードを入力します。 Windows 10 オペレーティングシステムでは、Windows パスワードを 180 日ごとに変更する必要があ ります。Local Run Manager の Windows アカウントも、必ず Windows オペレーティングシステムと 同じパスワードで更新してください。
- 6 [Save]を選択します。

## <span id="page-46-2"></span>モジュールの設定

[Module Settings]ページには、左のナビゲーションパネル内にインストール済みの解析モジュールのリス トがあります。各解析モジュール名をクリックすると、モジュールのバージョンと最終変更日がリストされ たページが開きます。

マニフェストが必要なモジュールについては、マニフェストファイルをモジュールに追加して、すべてのラ ンでマニフェストを使用可能にします。管理者ユーザーレベルの権限が必要です。

<span id="page-47-0"></span>1 ダッシュボードナビゲーションバーの [Tools] メニューをクリックし、[Module Settings] をクリッ クします。

注意:ソフトウェアが表示されている画面のサイズによっては、「**Tools**]メニューは左上にある ■ メニュー の下にまとめられることがあります。

- 2 左ナビゲーションパネルでモジュール名をクリックします。
- 3 [Add Manifest(s)] をクリックします。
- 4 マニフェストファイルの場所に移動して追加するマニフェストを選択し、[Open]をクリックします。

#### <span id="page-47-1"></span>監査証跡

監査証跡には、ユーザーアクセス、ユーザープロファイルの変更、システム、ラン、または解析パラメーター の変更などの特定のアクションに関する情報が記録されます。監査証跡の内容には以下の情報が含まれます。

- 日付は YYYY-MM-DD 形式、時刻は 24 時間形式で表示
- ▶ アクションを開始したユーザー名
- ▶ 実行されたアクションに関する、簡単な既定の説明
- 主に影響を受けた項目 ([User]、[Run]、[Analysis]、[System] の 4 つのカテゴリのいずれか)
- X 監査証跡リストをソートするには、列見出しを選択して昇順または降順でソート

[Audit Trails]ページを参照できるのは管理者ユーザーのみです。

注意:ソフトウェアが表示されている画面のサイズによっては、「Tools]メニューは左上にある ■ メニュー の下にまとめられることがあります。

#### 監査証跡のフィルター処理

- 1 ダッシュボードナビゲーションバーの [Tools] メニューを選択し、[Audit Trails] を選択します。
- 2 [Audit Trails] ページから、フィルター T アイコンを選択します。

#### 注意

すでにフィルターされた結果にフィルターを適用してリストをさらに絞り込むことができます。監査証跡デー タベース全体にフィルターを適用する場合は、既存のフィルターを取り除いてから行ってください。

#### 日付でのフィルター処理

- 1 カレンダー 館 アイコンを選択して、[From]の日付を選択します。
- 2 カレンダー **雦** アイコンを選択して、「Tol の日付を選択します。
- 3 [Filter] を選択します。

#### ユーザー名でのフィルター処理

- 1 [Who]フィールドにユーザー名を入力します。 ユーザー名の任意の部分を入力できます。アスタリスク(\*)を入力する必要はありません。
- 2 [Filter] を選択します。

## <span id="page-48-0"></span>アクションでのフィルター処理

- 1 [What]フィールドにアクションの内容を入力します。 アクションの内容の任意の部分を入力できます。アスタリスク(\*)を入力する必要はありません。
- 2 「Filter」を選択します。

### 影響を受けた項目の内容でのフィルター処理

- 1 [Affected Item]テキストフィールドに、影響を受けた項目の内容の任意の部分を入力します。 例えば、ラン名、ユーザー名、解析モジュール名、レポート名などを入力できます。 内容の任意の部分を入力できます。アスタリスク(\*)を入力する必要はありません。
- 2 「Filter] を選択します。

## 影響を受けた項目のカテゴリでのフィルター処理

- 1 影響を受けた項目のカテゴリでフィルターを適用するには、[Affected Item] フィールドのカテゴリ アイコンを選択し、次のいずれかのオプションを選択します。
	- **Ladvich Ser: ユーザーアクションとユーザー認証アクションのみを表示します。**
	- **Run:**ランパラメーターまたはランステータスの変更のみを表示します。
	- **Manalysis**: 解析パラメーターまたは解析ステータスの変更のみを表示します。
	- ▶ 春 System: ファイルのアップロード、システムメンテナンス、セキュリティ設定などのシステムレ ベルでのアクションのみを表示します。
- 2 「Filter」を選択します。

#### 監査証跡のエクスポート

- 1 ダッシュボードナビゲーションバーの [Tools] メニューを選択し、[Audit Trails] を選択します。
- 2 [Audit Trails] ページから、フィルター T アイコンを選択します。
- 3 必要なフィルターを適用します。
- 4 エクスポート アイコンを選択します。 ユーザー名、エクスポート日、フィルターパラメーターを含む PDF 形式のレポートが生成されます。

## 監査証跡アイコン

[Audit Trails]画面では以下のアイコンが使用されています。

![](_page_48_Picture_209.jpeg)

# <span id="page-49-0"></span>付録 B トラブルシューティング

![](_page_49_Picture_171.jpeg)

## <span id="page-49-1"></span>はじめに

ランの品質または性能の問題については、イルミナのテクニカルサポートにお問い合わせください。63 [ペー](#page-67-1) [ジの「テクニカルサポート」を](#page-67-1)参照してください。

## <span id="page-49-2"></span>システムチェック

システムチェックは、通常の運用または装置のメンテナンスに必須ではありません。ただし、イルミナのテ クニカルサポート担当者から、トラブルシューティングの目的でシステムチェックを実施するよう求められ る場合があります。

注意:装置洗浄の期限が来た場合は、システムチェックを開始する前に洗浄を実施してください。

システムチェックを開始すると、オペレーティングソフトウェアが自動的に終了し、NextSeq 550Dx Service Software (NSS) が起動して [Load] 画面が開きます。この画面は、高度なローディングオプショ ンを使用するように設定されています。

[Load]画面を表示するには、Local Run Manager の管理者ユーザー認証情報を使用して Service Software にログインする必要があります。

![](_page_49_Picture_10.jpeg)

図 23 実施可能なシステムチェック

[Select]画面にある選択できないチェックボックスは、イルミナフィールドサービス担当者のサポートを必 要とするテストを示します。

## システムチェックの実施

- 1 [Manage Instrument]画面から [System Check] を選択します。NOS ソフトウェアを終了してよい か確認するよう求められたら、[Yes]を選択します。
- 2 消耗品を次のようにロードします。
	- a 使用済みのフローセルが装置にセットされていない場合は、使用済みのフローセルをロードします。
	- b 廃液タンクを空にして装置に戻します。
	- c 120 mL のラボラトリーグレード水を緩衝液洗浄カートリッジの中央リザーバーに加え、緩衝液洗浄 カートリッジを装置にロードします。
	- d 試薬洗浄カートリッジをロードします。試薬洗浄カートリッジには何も入っておらず、カートリッジ がきれいであることを確認します。
- 3 「Loadl を選択します。フローセルと試薬洗浄カートリッジが所定の位置に移動します。[Next] を選択 します。
- 4 [Next] を選択します。システムチェックが開始されます。
- 5 (オプション)システムチェックが完了したら、チェック項目の横にある [View]を選択して、各チェッ クで得られた値を確認します。
- 6 [Next]を選択します。システムチェックレポートが開きます。
- 7 [Save]を選択して、レポートを zip ファイルに保存します。ネットワーク上の保存場所に移動し、ファ イルを保存します。
- 8 完了したら、[Exit] を選択します。
- 9 Service Software を終了して NOS ソフトウェアを再起動してよいか確認するよう求められたら、[Yes] を選択します。コントロールソフトウェアが自動的に再起動します。

# [Motion]チェック

![](_page_50_Picture_259.jpeg)

# [Optics]チェック

![](_page_50_Picture_260.jpeg)

# [Fluidics]チェック

![](_page_50_Picture_261.jpeg)

# <span id="page-51-0"></span>[Thermal]チェック

![](_page_51_Picture_282.jpeg)

# <span id="page-51-1"></span>トラブルシューティングファイル

イルミナのテクニカルサポート担当者から、問題をトラブルシューティングするためにラン固有またはスキャ ン固有のファイルを送付するよう求められる場合があります。通常、トラブルシューティングには以下のファ イルが使用されます。

# シーケンスランのトラブルシューティングファイル

![](_page_51_Picture_283.jpeg)

## RTA エラー

RTA エラーのトラブルシューティングを行うには、まず RTALogs フォルダーにある RTA エラーログを確認 します。このファイルは、ランが成功した場合には存在しません。イルミナのテクニカルサポートに問題を 報告するときはこのエラーログを含めてください。

## <span id="page-52-1"></span><span id="page-52-0"></span>自動チェック中のエラーの解決

自動チェック中にエラーが発生した場合は、以下の推奨措置に従ってエラーを解決します。

## シーケンスランのチェック

プレランチェックが失敗した場合、試薬カートリッジの RFID はロックされず、後続のランに使用できます。 ただし、エラーを解決するためにコントロールソフトウェアの初期化が必要となる場合があり、コントロー ルソフトウェアを初期化するとフローセル、試薬カートリッジ、および緩衝液カートリッジの RFID はロッ クされます。したがって、システムを再起動する前にフローセル、試薬カートリッジ、および緩衝液カートリッ ジを装置から取り出す必要があります。さらに、ホイルシールに穴が開けられた後にも、消耗品の RFID はロッ クされます。フローセルについては、フローセルの RFID がソフトウェアで読み取られると 7 時間のタイマー がスタートし、この時間が経過するとフローセルはロックされて使用不可とみなされます。

![](_page_52_Picture_215.jpeg)

## <span id="page-53-2"></span><span id="page-53-0"></span>廃液タンクがいっぱいの場合

ランを開始する前に必ず廃液タンクを空にしてください。

廃液タンクを空にせずにランを開始した場合、タンクがいっぱいになるとシステムセンサーによってランが 一時停止されます。システムセンサーによるランの一時停止は、クラスター形成中、ペアエンドの再合成中、 または自動ポストランウォッシュの実施中には起こりません。

ランが一時停止すると、ダイアログボックスが開いてシッパーを持ち上げるオプションが表示されるので、 これを使用していっぱいになったタンクを空にします。

## 廃液タンクを空にする

- 1 [Raise Sippers] を選択します。
- 2 廃液タンクを取り出し、中身を適切に廃棄します。
- 3 空のタンクをバッファーコンパートメントに戻します。
- 4 [Continue] を選択します。ランが自動的に再開されます。

## <span id="page-53-3"></span>RAID エラーメッセージ

NextSeq 550Dx システムのコンピューターには、診断 (Dx) モード用に 2 基、研究 (RUO) モード用に 2 基の計 4 基のハードドライブが搭載されています。ハードドライブに障害が発生し始めると、RAID エラーメッ セージが表示され、イルミナのテクニカルサポートに問い合わせるよう促されます。通常はハードドライブ の交換が必要です。

ランセットアップの手順を進めて通常どおりランを実行できます。このメッセージの目的は、通常の装置の運 用が中断されないように、前もって修理点検のスケジュールを立てることにあります。RAID の警告は、管理 者のみが了承できます。1 基のハードドライブのみで装置を使用すると、データが損失する可能性があります。

## <span id="page-53-4"></span>ネットワークストレージのエラー

ネットワークストレージのエラーは、以下のいずれかの理由の結果です。

- 出力フォルダーの保存領域の不足:ストレージデバイスの容量を増やすか、出力フォルダーを空き領域が 十分な場所に移動します。
- ▶ ネットワークストレージに接続できない:出力フォルダーへのパスを確認します。18 [ページの「デフォ](#page-22-1) [ルト出力フォルダーの設定」を](#page-22-1)参照してください。
- システムがネットワークストレージに書き込めない:施設の IT 管理者に問い合わせてアクセス許可を チェックします。装置オペレーティングシステムの Windows アカウントが、出力フォルダーへの読み取 りおよび書き込み権限を持っている必要があります。

Local Run Manager の Windows アカウントも、出力フォルダーへの読み取りおよび書き込み権限を持って いる必要があります。42 [ページの「システムサービスアカウント設定の指定」を](#page-46-1)参照してください。

## <span id="page-53-1"></span>システム設定の構成

システムの構成は設置時に行われます。ただし、設定の変更またはシステムの再構成が必要な場合は、シス テム構成オプションを使用します。システム構成オプションにアクセスする権限を持つのは、Windows 管理 者アカウントのみです。

▶ Network Configuration: IP アドレスの設定、ドメインネームサーバー (DNS) アドレス、コンピュー ター名、ドメイン名のオプションを提供します。

## ネットワーク構成の設定

- 1 [Manage Instrument] 画面から [System Configuration] を選択します。
- 2 DHCP サーバーを使用して IP アドレスを取得する場合は、「Obtain an IP address automatically」を 選択します。

注意: Dynamic Host Configuration Protocol (DHCP) は、IP ネットワーク上で使用される、ネットワー ク構成パラメーターを動的に割り当てるための標準的なネットワークプロトコールです。

別の方法として、「Use the following IP address」を選択して、装置を他のサーバーに次のように手 動で接続することもできます。施設固有のアドレスについては、施設のネットワーク管理者にお問い合わ せください。

- ▶ IP アドレスを入力します。IP アドレスは 4 組の数字をドットで区切ったものです(例: 168.62.20.37)。
- X サブネットマスクを入力します。これは IP ネットワークのサブディビジョンです。
- X デフォルトゲートウェイを入力します。これはインターネットに接続するネットワーク上のルーター です。
- 3 IP アドレスに関連するドメインネームサーバーに装置を接続する場合は、[Obtain a DNS server address automatically] を選択します。

別の方法として、[Use the following DNS server addresses]を選択して、装置をドメインネームサー バーに次のように手動で接続することもできます。

- ▶ 優先 DNS アドレスを入力します。DNS アドレスは、ドメイン名を IP アドレスに変換するために使 用されるサーバー名です。
- 代替DNSアドレスを入力します。優先DNSが特定のドメイン名をIPアドレスに変換できない場合は、 代替 DNS が使用されます。
- [Save] を選択して [Computer] 画面に進みます。

注意:装置コンピューター名は、製造時に装置のコンピューターに割り当てられます。コンピューター名 を変更すると、接続に影響する可能性があります。コンピューター名の変更はネットワーク管理者が行う 必要があります。

- 5 装置のコンピューターを次のようにドメインまたはワークグループに接続します。
	- 装置をインターネットに接続する場合:「Member of Domain〕を選択し、施設のインターネット 接続に関連するドメイン名を入力します。ドメインの変更には管理者のユーザー名とパスワードが必 要です。
	- 装置をインターネットに接続しない場合:「Member of Work Group]を選択し、ワークグループ 名を入力します。ワークグループ名は施設に固有です。
- 6 [Save]を選択します。

# <span id="page-55-1"></span><span id="page-55-0"></span>付録 C Real-Time Analysis

![](_page_55_Picture_268.jpeg)

## <span id="page-55-2"></span>Real-Time Analysis の概要

NextSeq 550Dx システムに実装されている Real-Time Analysis(RTA)ソフトウェアは、RTA2 と呼ばれ ています。RTA2 は装置のコンピューターで実行され、イメージからのシグナル強度の抽出、ベースコーリ ング、およびベースコールへのクオリティスコアの割り当てを行います。RTA2 とオペレーティングソフト ウェアは、ウェブ HTTP インターフェースと共有メモリーファイルを介して通信します。RTA2 を終了すると、 処理は再開できず、ランデータは保存されません。

## RTA2 への入力

RTA2 による処理には、以下の入力が必要です。

- ▶ ローカルシステムメモリーに含まれるタイルイメージ。
- **NunInfo.xml**。このファイルはランの開始時に自動的に作成され、ラン名、サイクル数、リードがインデッ クスリードかどうか、およびフローセル上のタイルの数を提供します。
- **RTA.exe.config**。これは XML 形式のソフトウェア構成ファイルです。

RTA2 はオペレーティングソフトウェアから、RunInfo.xml の場所やオプションの出力フォルダーが指定され ているかどうかを受け取ります。

## RTA2 の出力ファイル

各チャネルのイメージは、メモリー内でタイルとして渡されます。タイルとは、カメラの視野として定義さ れた、フローセル上の小さなイメージング領域のことです。これらのイメージから、一連のクオリティスコ ア化されたベースコールファイルとフィルターファイルが出力されます。その他すべてのファイルは補助的 な出力ファイルです。

![](_page_55_Picture_269.jpeg)

RTA2 は、リアルタイムのラン品質のメトリクスを InterOp ファイルとして保存します。InterOp ファイルは、 タイル、サイクル、およびリードレベルのメトリクスを含むバイナリー出力です。

#### エラー処理

RTA2 は、ログファイルを作成して RTALogs フォルダーに書き込みます。エラーは、\*.tsv ファイル形式の エラーファイルに記録されます。

<span id="page-56-0"></span>以下のログファイルとエラーファイルが、処理の終了時に最終出力フォルダーに転送されます。

- ▶ \*GlobalLog\*.tsv。重要なランイベントがまとめられています。
- \*LaneNLog\*.tsv。各レーンの処理イベントのリストが含まれます。
- ▶ \*Error\*.tsv。ランの実行中に発生したエラーのリストが含まれます。
- \*WarningLog\*.tsv。ランの実行中に発生した警告のリストが含まれます。

## Universal Copy Service

NextSeq 550Dx システムでは、Universal Copy Service を利用できます。RTA2 がファイルを元の場所か ら宛先にコピーするよう求めるリクエストを送り、Universal Copy Service がコピーリクエストを受け付け 順に処理します。例外が発生した場合は、コピーキュー内のファイルの数に基づいて、ファイルが再びコピー キューに入れられます。

## <span id="page-56-1"></span>Real-Time Analysis のワークフロー

![](_page_56_Picture_230.jpeg)

## テンプレート形成

RTA ワークフローの最初のステップであるテンプレート形成では、タイル内の各クラスターの位置を X 座標 と Y 座標を使用して定義します。

テンプレート形成には、ランの最初の 5 サイクルで得られたイメージデータが必要です。タイルの最後のテ ンプレートサイクルがイメージングされた後、テンプレートが形成されます。

注意:テンプレート形成中にクラスターを検出するには、最初の 5 サイクルに G 以外の塩基が少なくとも 1 つ存在する必要があります。インデックスシーケンスの場合は、最初の 2 サイクルに G 以外の塩基が少なく とも 1 つ存在する必要があります。

形成されたテンプレートは、次のステップであるレジストレーションとシグナル強度抽出の際に参照されま す。フローセル全体のクラスター位置がクラスター位置(\*.locs)ファイルに書き込まれます。このファイル はレーンごとに 1 つずつ作成されます。

## レジストレーションとシグナル強度抽出

レジストレーションとシグナル強度抽出は、テンプレートの形成後に開始されます。

- ▶ レジストレーションでは、後続の各イメージングサイクルで生成されたイメージがテンプレートに対して アライメントされます。
- X シグナル強度抽出では、ある特定のイメージのテンプレートに含まれる各クラスターの強度値が決定され ます。

サイクル中のいずれかのイメージのレジストレーションが失敗した場合、そのサイクル中のそのタイルに対 するベースコールは生成されません。

## <span id="page-57-0"></span>フェージングの補正

シーケンス反応中、クラスター内の各 DNA 鎖はサイクルごとに 1 塩基ずつ伸長します。DNA 鎖と現在の取 り込みサイクルとの位相がずれると、フェージングまたはプレフェージングが起こります。

- ▶ 塩基が遅れる方にずれると、フェージングが起こります。
- 塩基が先に進む方にずれると、プレフェージングが起こります。

図 24 フェージングとプレフェージング

![](_page_57_Figure_6.jpeg)

- A 塩基がフェージングしているリード
- B 塩基がプレフェージングしているリード

フェージングとプレフェージングの影響は、RTA2 によって補正されます。これにより、ラン全体のすべて のサイクルでデータ品質が向上します。

## ベースコーリング

ベースコーリングは、特定のサイクルにおいて特定のタイルのすべてのクラスターの塩基(A、C、G、T) を決定します。NextSeq 550Dxシステムでは2色チャネルシーケンスが使用されるため、赤チャネルと緑チャ ネルからの 2 つのイメージのみを使用して 4 つの DNA 塩基のデータをコード化できます。

あるイメージから抽出されたシグナル強度を別のイメージと比較することで、A、C、G、T の各ヌクレオチ ドに対応する 4 つの異なる集団が得られます。ベースコーリングプロセスにより、各クラスターがどの集団 に属するかが決定されます。

図 25 クラスターシグナル強度の可視化

![](_page_57_Figure_14.jpeg)

表 1 2 色チャネルシーケンスのベースコール

![](_page_57_Picture_214.jpeg)

## <span id="page-58-2"></span><span id="page-58-1"></span>フィルターを通過したクラスター

RTA2 は、ランの実行中に生データをフィルターして、データクオリティ閾値に満たないリードを除去します。 一部重複するクラスターと低品質のクラスターが除去されます。

2 色チャネル解析において、RTA2 は集団ベースの方式を使用してベースコールの Chastity を決定します。 最初の 25 サイクルのうち、Chastity < 0.63 であるベースコールが 1 つ以下であった場合、そのクラスター はフィルターを通過します(PF)。フィルターを通過しなかったクラスターについては、ベースコールは行わ れません。

#### インデックスに関する考慮事項

インデックスリードのベースコーリングのプロセスは、他のリードのベースコーリングとは異なります。

インデックスリードは、最初の 2 サイクルのいずれかにおいて、少なくとも 1 つの G 以外の塩基で始まる必 要があります。インデックスリードが 2 つの G のベースコールで始まった場合、シグナル強度は生成されま せん。デマルチプレックスを確実に行うには、最初の 2 サイクルのいずれかにシグナルが存在する必要があ ります。

デマルチプレックスの確実性を高めるため、すべてのサイクルにおいて少なくとも 1 チャネル、可能であれ ば両チャネルでシグナルを示すインデックスシーケンスを選択してください。このガイドラインに従うこと で、いずれかのサイクルが G 塩基のみになるインデックスの組み合わせを回避できます。

- **、赤チャネル:AまたはC**
- **M 緑チャネル: A または T**

ロープレックスサンプルを解析するときは、このベースコーリングプロセスによって正確さが保証されます。

## <span id="page-58-0"></span>クオリティスコアリング

クオリティスコア、または Q スコアは、不正確なベースコールの確度を予測するものです。Q スコアが高い ほど、ベースコールのクオリティは高くなり、ベースコールが正しい可能性が向上します。

Q スコアは、エラーの確率がどれだけ小さいかを伝える簡潔な指標です。クオリティスコアは Q(X) として表 されます(X はスコア)。次の表に、クオリティスコアとエラーの確率の関係を示します。

![](_page_58_Picture_280.jpeg)

注意:クオリティスコアリングは Phred アルゴリズムの修正版に基づきます。

クオリティスコアリングでは、ベースコールごとに一連の予測因子を計算し、それらの値を使用してクオリ ティテーブルから Q スコアを割り当てます。クオリティテーブルは、シーケンスプラットフォームとケミス トリーバージョンの特定の組み合わせによって生成されたランに対して最大限に正確なクオリティ予測を提 供するように作られています。

Q スコアが決定された後、結果がベースコール(\*.bcl.bgzf)ファイルに記録されます。

# <span id="page-59-0"></span>付録 D 出力ファイルおよびフォルダー

![](_page_59_Picture_250.jpeg)

# <span id="page-59-1"></span>シーケンス出力ファイル

![](_page_59_Picture_251.jpeg)

## <span id="page-60-1"></span><span id="page-60-0"></span>フローセルタイル

タイルとは、カメラの視野として定義された、フローセル上の小さなイメージング領域のことです。タイル の総数は、フローセル上でイメージングされるレーン、スワス、面の数、およびカメラがどのように連携し てイメージを収集するかによって異なります。高出力フローセルには計 864 個のタイルがあります。

表 2 フローセルタイル

![](_page_60_Picture_254.jpeg)

## レーンの番号

レーン 1 と 3(レーンペア A と呼びます)が同時にイメージングされます。レーン 2 と 4(レーンペア B と 呼びます)は、レーンペアAのイメージングが完了した後にイメージングされます。

図 26 レーンの番号

![](_page_60_Figure_8.jpeg)

B レーンペア B:レーン 2 と 4

## スワスの番号

各レーンは 3 つのスワスに分けてイメージングされます。高出力フローセルの場合、スワスには 1 ~ 3 の番 号が付いています。

![](_page_60_Figure_12.jpeg)

![](_page_60_Figure_13.jpeg)

## <span id="page-61-0"></span>カメラの番号

NextSeq 550Dx システムは、6 台のカメラを使用してフローセルをイメージングします。

カメラには1~6の番号が付いています。カメラ1~3はレーン1をイメージングします。カメラ4~6はレー ン 3 をイメージングします。レーン 1 と 3 のイメージングが完了すると、イメージングモジュールが X 軸上 を移動し、レーン 2 と 4 がイメージングされます。

![](_page_61_Figure_4.jpeg)

## タイルの番号

各カメラセグメントの各スワスには 12 個のタイルがあります。スワス番号またはカメラセグメントに関係な く、タイルには 01 ~ 12 の 2 桁の番号が付いています。

![](_page_61_Figure_7.jpeg)

完全なタイル番号は 5 桁で構成され、以下のように位置を表します。

- ▶ 面: 1 は上面、2 は下面
- スワス: 1、2、3
- ▶ カメラ: 1、2、3、4、5、6
- ▶ タイル: 01、02、03、04、05、06、07、08、09、10、11、12

例:タイル番号 12508 は、上面、スワス 2、カメラ 5、タイル 8 を示します。

5桁の完全なタイル番号は、サムネイルイメージと実験的フェージングファイルのファイル名に使用されます。 詳細については、55 [ページの「シーケンス出力ファイル」を](#page-59-1)参照してください。

## <span id="page-62-0"></span>出力フォルダーの構成

出力フォルダー名は自動的に生成されます。

#### **T** Data

#### **Intensities**

#### **BaseCalls**

 L001:レーン 1 のベースコールファイル。サイクルごとに 1 つのファイルに集約されます。 L002:レーン 2 のベースコールファイル。サイクルごとに 1 つのファイルに集約されます。 L003:レーン 3 のベースコールファイル。サイクルごとに 1 つのファイルに集約されます。 L004:レーン 4 のベースコールファイル。サイクルごとに 1 つのファイルに集約されます。 **□ L001:** レーン 1 の集約された \*.locs ファイル。

- **□ L002:** レーン 2 の集約された \*.locs ファイル。
- **□ L003:** レーン 3 の集約された \*.locs ファイル。

**■ L004: レーン 4 の集約された \*.locs ファイル。** 

#### **Images**

#### Focus<sup></sup>

- **□ L001**: レーン 1 のフォーカスイメージ。
- n L002: レーン 2 のフォーカスイメージ。
- L003:レーン 3 のフォーカスイメージ。
- L004:レーン 4 のフォーカスイメージ。

**InterOp**: バイナリーファイル。

- Logs:操作ステップを記述したログファイル。
- Recipe:試薬カートリッジ ID でファイル名が付けられたラン固有のレシピファイル。

**FRTALogs**:解析ステップを記述したログファイル。

- RTAComplete.txt
- RTAConfiguration.xml
- RunInfo.xml
- RunParameters.xml

# <span id="page-63-0"></span>索引

# C

Chastity フィルター [54](#page-58-2)

# I

Illumina Proactive モニタリングサービス [18](#page-22-2) InterOp ファイル [47,](#page-51-0) [55](#page-59-0)

## L

Local Run Manager アイコン [12](#page-16-0) 表示 [10](#page-14-0)–[11](#page-15-1) モジュールの設定 [42](#page-46-0) ユーザーパスワード [15](#page-19-0) ランの作成 [22](#page-26-0) ワークフロー [11](#page-15-1)

# P

Phred アルゴリズム [54](#page-58-2) Preventive Maintenance (PM) [34](#page-38-0)

# $\Omega$

Q スコア [54](#page-58-2)

# R

RAID エラーメッセージ [49](#page-53-0) Real-Time Analysis ソフトウェア [8](#page-12-0) 結果 [55](#page-59-0) フェージング [53](#page-57-0) ワークフロー [52](#page-56-0) RFID トラッキング [4](#page-8-0) RunInfo.xml [47](#page-51-0), [55](#page-59-0) RUO モード [17,](#page-21-0) [19](#page-23-0)

## S

[Sequencing Information]タブ [31](#page-35-0)

# U

Universal Copy Service [52](#page-56-0)

## W

Windows アクセス [9](#page-13-0) 終了 [20](#page-24-0)

#### あ

アイコン Local Run Manager [12](#page-16-0) NOS の最小化 [9](#page-13-0) エラーと警告 [8](#page-12-0) 監査証跡 [44](#page-48-0) ステータス [8](#page-12-0) アイドルタイムアウト時間 [41](#page-45-0) アクティブでないフォルダーの削除 [42](#page-46-0)

## い

位置ファイル [55](#page-59-0) イメージング、2 色チャネルシーケンス [53](#page-57-0) イメージングコンパートメント [2](#page-6-0) インデックスに関する考慮事項 [54](#page-58-2)

# え

エアフィルター [3,](#page-7-0) [37](#page-41-0) エラーと警告 [8,](#page-12-0) [51](#page-55-0) エラーの確率 [54](#page-58-2)

## お

オーディオ [17](#page-21-0) オンライントレーニング [1](#page-5-0)

## か

解析 結果の表示 [30](#page-34-0) 出力ファイル [55](#page-59-0) リキュー [32](#page-36-0) 解析、一次 シグナル純度 [54](#page-58-2) 解析中のシーケンス [10](#page-14-0) 解析のリキュー [32](#page-36-0) カスタマーサポート [63](#page-67-0) カメラの番号 [57](#page-61-0) 監査証跡 アイコン [44](#page-48-0) エクスポート [44](#page-48-0) 表示 [43](#page-47-0) フィルター [43](#page-47-0) 緩衝液カートリッジ [6,](#page-10-0) [27](#page-31-0) 管理設定およびタスク [39](#page-43-0)

## キ

キーボード [17](#page-21-0)

# く

クラスター位置 テンプレート形成 [52](#page-56-0) ファイル [55](#page-59-0) クラスター形成 [21,](#page-25-0) [30](#page-34-0)

# け

研究 (RUO) モードへの再起動 [17](#page-21-0)

# こ

```
構成設定 49
コントロールソフトウェア 8
コンポーネント
 イメージングコンパートメント 2
 試薬コンパートメント 2
  ステータスバー 2
 バッファーコンパートメント 2
```
## さ

サービスアカウント設定 [42](#page-46-0) 再起動 [19](#page-23-0) 研究 (RUO) モード [19](#page-23-0) 装置 [19](#page-23-0)–[20](#page-24-0) サンプル [Samples and Results]タブ [31](#page-35-0) 検索 [13](#page-17-0)

## し

```
35
シーケンス
 はじめに 21
  ユーザーが用意する消耗品 7
シーケンスワークフロー 22, 52
シグナル強度 53
システム設定 17, 41
システムタイムアウト 41
システムチェック 45
システムユーザー名とパスワード 16
実験的フェージング 53
試薬
 キット 4
 適切な廃棄 27
試薬カートリッジ
 リザーバー位置番号 28 35
  概要 5
  リザーバー位置番号 6 28
試薬コンパートメント 2
出力ファイル 55
出力ファイル、シーケンス 55
消耗品 4
 緩衝液カートリッジ 6
  シーケンスラン 7
 試薬カートリッジ 5
 洗浄用消耗品 34–35
 装置のメンテナンス 7
  フローセル 5
  ラボラトリーグレード水 7
```
### す

ステータスアラート [8](#page-12-0) ステータスバー [2](#page-6-0) スワスの番号 [56](#page-60-1)

## せ

洗浄 自動 [33](#page-37-0) 手動洗浄 [34](#page-38-0) 洗浄コンポーネント [34](#page-38-0) ユーザーが用意する消耗品 [34](#page-38-0)

## そ

装置 アバター [17](#page-21-0) 起動 [16](#page-20-0) 構成設定 [49](#page-53-0) 再起動 [19](#page-23-0) シャットダウン [19](#page-23-0)[–20](#page-24-0) 性能データ [18](#page-22-2) 電源ボタン [3](#page-7-0) ニックネーム [17](#page-21-0) モードインジケーター [17](#page-21-0) 装置洗浄 [34](#page-38-0) 装置の管理 シャットダウン [19](#page-23-0) 装置のシャットダウン [19](#page-23-0) 装置のメンテナンス 消耗品 [7](#page-11-0) ソフトウェア イメージ解析、ベースコーリング [8](#page-12-0) 構成設定 [49](#page-53-0) 初期化 [16](#page-20-0) 装置上 [8](#page-12-0) ディスク領域のチェック [8](#page-12-0) ラン実行時間 [21](#page-25-0)[–22](#page-26-0) ランの作成 [22](#page-26-0)

## た

タイルの番号 [57](#page-61-0)

# て

ディスク領域 チェック [8](#page-12-0) データ バックアップ間隔 [42](#page-46-0) データ転送 Universal Copy Service [52](#page-56-0) 適合性 RFID トラッキング [4–](#page-8-0)[5](#page-9-0) フローセル、試薬カートリッジ [4](#page-8-0)

テクニカルサポート [63](#page-67-0) 電源スイッチ [16](#page-20-0) 電源ボタン [3](#page-7-0), [16](#page-20-0) テンプレート形成 [52](#page-56-0)

### と

トラブルシューティング システムチェック [45](#page-49-0) 廃液タンク [49](#page-53-0) プレランチェック [48](#page-52-0) ランに固有のファイル [47](#page-51-0)

## ね

ネットワークストレージのエラー [49](#page-53-0)

#### は

廃液 タンクがいっぱい [49](#page-53-0) 廃棄 [25](#page-29-0), [36](#page-40-1) パスフィルター(PF) [54](#page-58-2) パスワード 管理 [39](#page-43-0) 再設定 [40](#page-44-0) 作成 [40](#page-44-0) 試行可能回数 [41](#page-45-0) 状態 [15](#page-19-0) 変更 [15](#page-19-0) 有効期限 [41](#page-45-0) ユーザー [15](#page-19-0) ロック解除 [41](#page-45-0) バックアップ場所 [42](#page-46-0) バッファーコンパートメント [2](#page-6-0)

# ふ

フィルターファイル [55](#page-59-0) フィルターを通過したクラスター [54](#page-58-2) フェージング、プレフェージング [53](#page-57-0) プレランチェック [28](#page-32-1) プレランチェックのエラー [48](#page-52-0) フローセル アライメントピン [24](#page-28-0) イメージング [57](#page-61-0) 概要 [5](#page-9-0) クリーニング [23](#page-27-0) スワスの番号 [56](#page-60-1) タイル [56](#page-60-1) タイルの番号 [57](#page-61-0) 包装 [23](#page-27-0) レーンの番号 [56](#page-60-1) レーンペア [5](#page-9-0) 文書 [1](#page-5-0), [63](#page-67-0)

#### へ

ベースコーリング [53](#page-57-0) インデックスに関する考慮事項 [54](#page-58-2) ベースコールファイル [55](#page-59-0) ヘルプ 文書 [1](#page-5-0) ヘルプ、テクニカル [63](#page-67-0)

## ほ

ポストランウォッシュ [33](#page-37-0) ホルムアミド、位置番号 6 [28](#page-32-1)

## まいれ まいしゃ まいしゅう まいしゅう まいしゅう まいしゅう まいしゅう まいしゅう

マイアカウント [15](#page-19-0)

#### め

メトリクス クラスター密度サイクル [30](#page-34-0) シグナル強度サイクル [30](#page-34-0) ベースコーリング [53](#page-57-0) メンテナンス、Preventive Maintenance [34](#page-38-0) メンテナンス設定 [42](#page-46-0)

## ゆ

ユーザーが用意する消耗品 [7](#page-11-0) ユーザー権限 削除 [41](#page-45-0) 変更 [41](#page-45-0) ユーザー管理 [39](#page-43-0) ユーザーの削除 [41](#page-45-0) ユーザー名とパスワード [16](#page-20-0)

## ら

ラボラトリーグレード水のガイドライン [7](#page-11-0) ラン [Run Overview]タブ [31](#page-35-0) アクティブ [13](#page-17-0) 開始の設定 [18](#page-22-2) 検索 [13](#page-17-0) 作成 [22](#page-26-0) 進捗状況 [29](#page-33-0) 非表示 [13](#page-17-0) ピン留め [14](#page-18-1) フィルター [13](#page-17-0) 編集 [14](#page-18-1) ラン実行時間 [21](#page-25-0)[–22](#page-26-0) ランの作成 [22](#page-26-0)

ランフォルダー 再リンク [14](#page-18-1) 削除 [14](#page-18-1) 出力の設定 [18](#page-22-2) 場所の設定 [18](#page-22-2) 場所の変更 [33](#page-37-0) ランメトリクス [29](#page-33-0)

## り

リード長 [21](#page-25-0)–[22](#page-26-0) リードのサイクル数 [21](#page-25-0)

## れ

レーンの番号 [56](#page-60-1) レーンペア [56](#page-60-1)

#### わ

ワークフロー インデックスに関する考慮事項 [54](#page-58-2) 概要 [22](#page-26-0) 緩衝液カートリッジ [27](#page-31-0) 次亜塩素酸ナトリウム [35](#page-39-1) シーケンス [52](#page-56-0) 試薬カートリッジ [27](#page-31-0) 廃液 [25](#page-29-0) プレランチェック [28](#page-32-1) フローセル [24](#page-28-0) フローセルの準備 [23](#page-27-0) ラン実行時間 [21](#page-25-0)–[22](#page-26-0) ランメトリクス [29](#page-33-0)

# <span id="page-67-1"></span><span id="page-67-0"></span>テクニカルサポート

技術的なサポートについては、イルミナのテクニカルサポートにお問い合わせください。

ウェブサイト: [jp.illumina.com](https://jp.illumina.com/) 電子メール: [techsupport@illumina.com](mailto:techsupport@illumina.com?subject=)

## イルミナテクニカルサポート電話番号

![](_page_67_Picture_217.jpeg)

安全データシート(SDS):イルミナのウェブサイト [jp.support.illumina.com/sds.html](https://jp.support.illumina.com/sds.html) から入手できます。 製品関連文書: ip.support.illumina.com からダウンロードできます。

文書番号:1000000009513 v07 JPN

![](_page_68_Picture_1.jpeg)

イルミナ株式会社 東京都港区芝 5-36-7 三田ベルジュビル 22 階 サポート専用フリーダイヤル 0800-111-5011 techsupport@illumina.com jp.illumina.com

本製品は医療機器です

© 2021 Illumina, Inc. All rights reserved.

# illumina®

![](_page_69_Picture_1.jpeg)

![](_page_69_Picture_61.jpeg)